# Section 4 Preparation Forest Inventory book using GIS data

Forest Inventory Book is recording the latest forest situations generally by sub-compartment unit. It may describe various data for the sub-compartment such as area, species, management objectives, age, crown density, type of forest including land use, soil conditions, special flora and fauna existence, community traditional use, some land use right other than forestry authorities, etc.

The Inventory book is used the attribute table of vegetation divided sub compartment (Comp GB Veget Nsemere). The attribute table shall export to Excel as text file. Excel read text file and convert to excel book file.

#### 1. Preparation for converting the vegetation map to a Management Map

Forest Management Map and Forest Inventory Book are the bases to describe the latest forest condition of the reserve. The Management factors are zonation, location, and forest condition. Each parcel of forest (sub-compartment) is categorized into a Forest type, and explained area, location, volume/ha, Number of stands/ha, crown density, planted year (age in case of man-made forest), and if possible, average size of tree, etc. These data shall be inserted on the attribute table of the Forest Management Map.

The Forest management map is defined by three maps (1) Compartment map, (2) Zonation Map, and (3) Vegetation map. Intersect these 3 maps one by one. The attribute table make fields automatically add every files build in the each Map attribute table.

Then arrange the attribute table of the Management map on order of the Forest Inventory Book form (items). The area of each polygon on the attribute table of Management Map shall be recalculated. Then crick order from small to big, if you find polygons "area is 0 m<sup>2</sup>, the management map produced Bag polygons. You have to erase these bags. The erasing Methods are explained on Section 3 of this manual.

#### Caution:

Before exporting the attribute table to Excel, areas of the polygon shall be recalculated. Never forgot. And author strongly advice you that you have to check the total area of the exported polygons on Excel. If the total area is not same as the total area of the reserve, the Management Map data may not collect, some polygons are missing or duplicated, or you forgot recalculating after the last amendment had done.

Following are explanation step by step bases, in case after check survey had introduced to Arc Map and add to the vegetation map.

#### Step 1 Combine check survey results to a layer map on Arc Map

The field survey using GPS shall insert to GIS Map (same coordination system as the coordination of "sunyani river". How to make GIS map for the survey results (GPS reading DD, MM, SS) to the Arc Map is explained later

in this manual. And to convert the results to shape files. Then every surveyed areas of the newly planted areas can show on a Arc Map as the separated layers shows on the following figure below.

Then you have to observe the layers carefully. Have the layers/polygons adjourned any duplication or space? If you found the such problem, you have to amend the polygons to harmonize the boundary fix to other polygons. First figure shows layers automatically made form GPS reading.

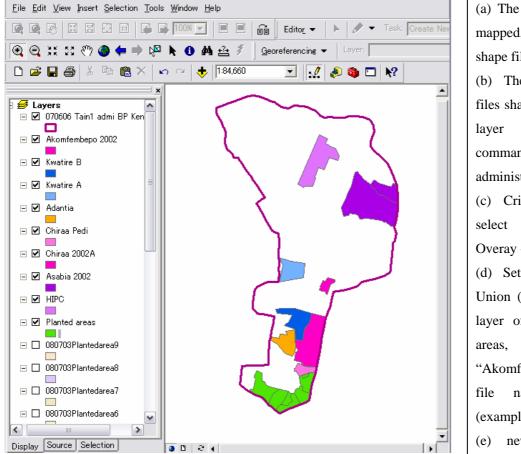

- (a) The surveyed areas are mapped, and converted as shape files.
- (b) The separated shape files shall be combined to a layer using "Union" command on the administration area layer.
- (c) Crick tool box and select Analysis tool->Overay -> Union
- (d) Set layer names for Union (Tain 1 admi and a layer of the new planted areas, for example "Akomfembepo 2002", and file name for output (example "Planted area01)
- (e) new layer unitized

Repeat the same process Union with tow layers (second time is unitize KwatireB and Planted area 01, and output file is "planted area 02", next unitize Kwatire A and planted area 02 to planted area o3 and so on).

#### Caution:

Before Unitize the layer, author strongly advice to arrange attribute table of each layer file. Make a field for example give a field name as "Planted ID", and type in the column some identifiable text such as "Akomf 02" (the place planted by the community akomfembepo at 2002). If not, you will easy lost the polygons meaning after union command had done. Probably you have to control hundreds of survey data that were carried many FSD staff, the sample case is always simple but real jobs are rather complicated.

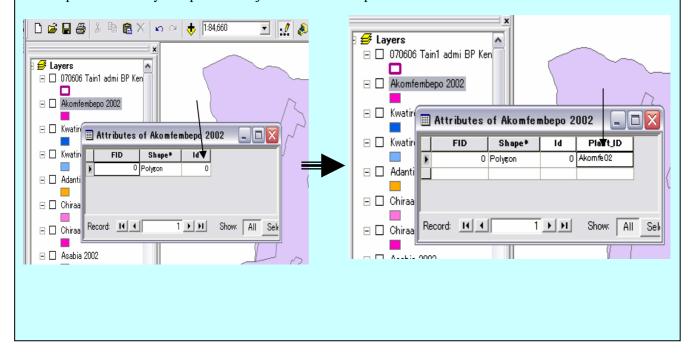

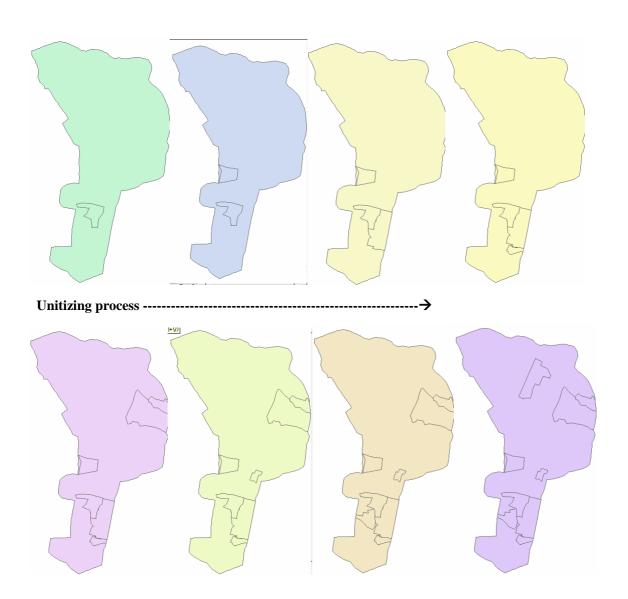

The GPS survey areas layer files combine into a layer, one by one. And finally a map recent planted area

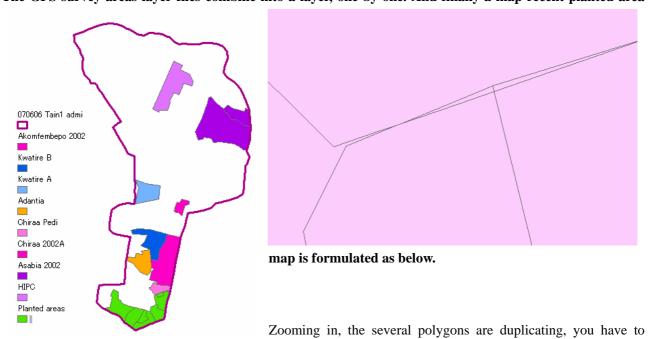

clear away these complicated bugs polygons. The method is explained later in this manual.

Open attribute table of the layer of final result above. Calculate area of all polygon using area calculation formulae. And right crick area field, and select "Sort small to big".

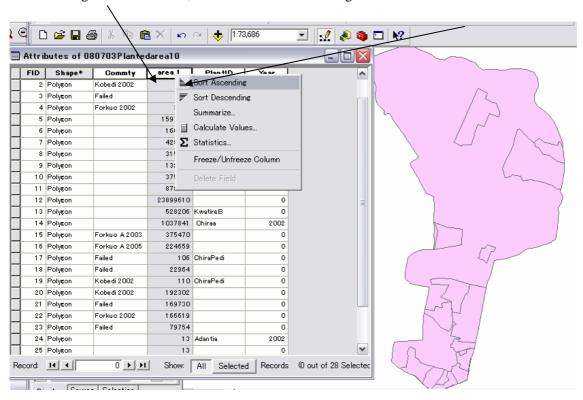

Then the attrition table shows small are to large area order. You will find small area polygons. So select these small polygons lines. The arc map shows the selected small polygons. These polygons are bugs.

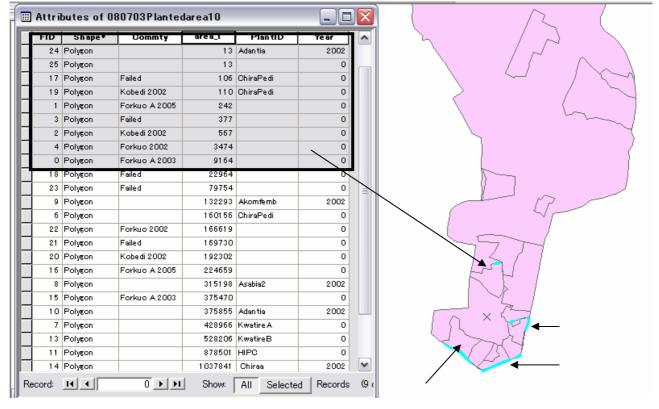

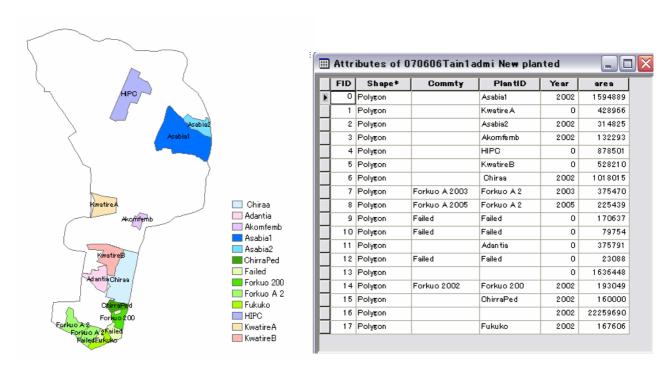

Above Figure: Newly plantation Area Map by Check survey (not yet finalized) and attribute table (The Planted year is under study, crown density is not recorded yet (By the end of June 2008).

Step 2 Combine Vegetation map and newly planted area map for the amendment of the Vegetation map

The vegetation map was made based on the satellite imagery that was not catch after 2002 or 2003 planted areas, therefore, newly planted areas shall be inserted from other information of field verify.

Over lay the newly planted area map to the vegetation map, and Intersect two maps. New vegetation map with new planted area (temporally call the new layer "Tein Veget 08" is automatically made. Open the attribute table of "Tein Veget 08", amend F-type field to meet the surveyed condition of the plantation code. And fill the columns of each field to meet the necessity.

If a newly planted area divided into several vegetation types based on the vegetation map, the polygons inside a newly planted continuous areas to a polygon (Marge within Edit command).

Open the attribution Table of "Tain Veget 08".

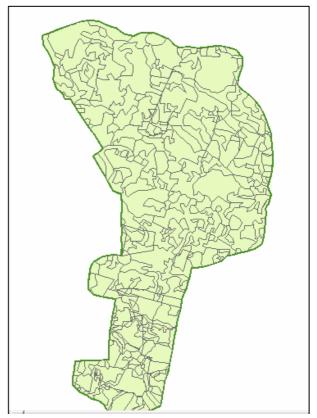

Above Figure: After Intersect New planted area and Vegetation map

Start Edit, and select a target layer name as "Tain Veget 08". Right crick on the field "area" and select Calculation

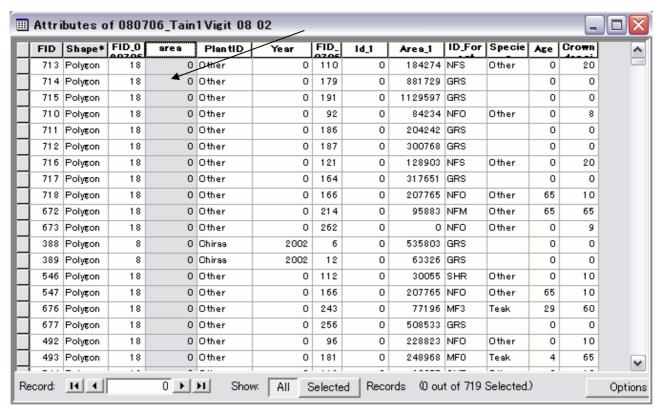

icon. Call area calculation formula, then calculate new areas on all columns of the area field of the attribution table.

The attribution table ordered area size from small to large shows below.

You may found so many lines/columns show that area "0" or very small. These small areas are almost bags, therefore you have to tackle to erase or combine adjoin polygons. This operation is very troublesome. Even though, you have to carry this patient operation. Original vegetation map has approximately 300 polygons, then after intersect with new planted area, the number of polygons increase more than 700. More than 300 polygons are probably bags.

#### **Advice**

The attribution table above includes unnecessary fields. The "area" and "area1" comes from Vegetation map and new plantation map. Computer intersects the two layers into 1 layer and joined all factors of each attribute table to one attribute table. Therefore many fields FID, one of area field are not necessary. First you arrange the fields for erasing unnecessary fields. After arranged the attribution table is like below.

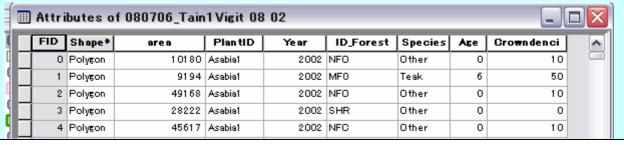

#### Step 3 Arranging polygons on the new vegetation map ("Tain Veget 08").

The polygons within a newly planted area shall be combined.

Crick the field Plant ID and sort from big to small. => select lines on the attribution table on same Plant ID => Marge these selected lines/Polygons using Marge command within pull down menu of Edit. => Repeat the process for each deferent planted organization except others.

Then you have to amend arrowed parts, Id forest to be NF1, Species=Teak, Age=5, crown density=80(%) etc.

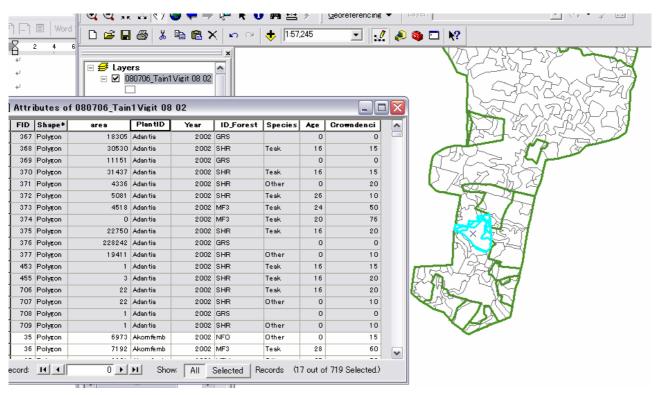

(Crown density shall be imputed based on the field survey results).

And figure of merged polygon on Arc map also need to amend like below.

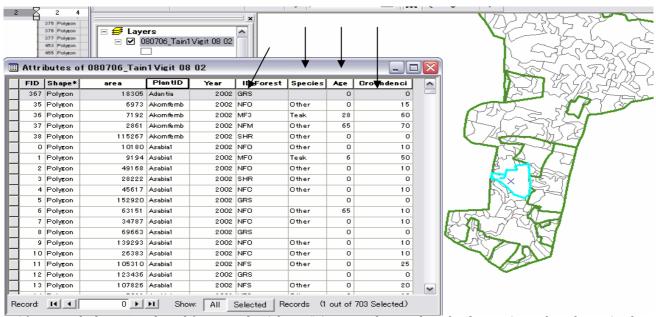

After sorted Plant ID, selected for example "Adantia" Arc map shows selected polygons (on right side map). Then Marge, the table and map will changes below.

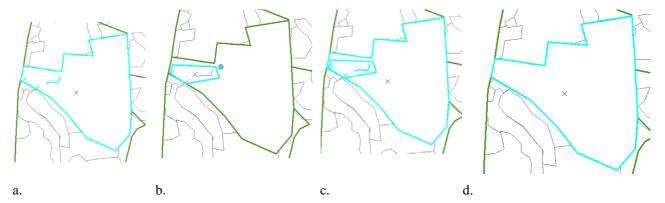

- a. selected merged polygon shows strange lines
- b. make a new polygon covers strange lines
- c. select both polygons a. and b.
- d. Marge the two polygons
- e. The strange parts/lines are combined into a polygon

After "Intersect" Tain vegetation 08" is produced. Give each polygon a label (Forest ID). The arc map shows like below. You may found so many strange labels corner of polygons.

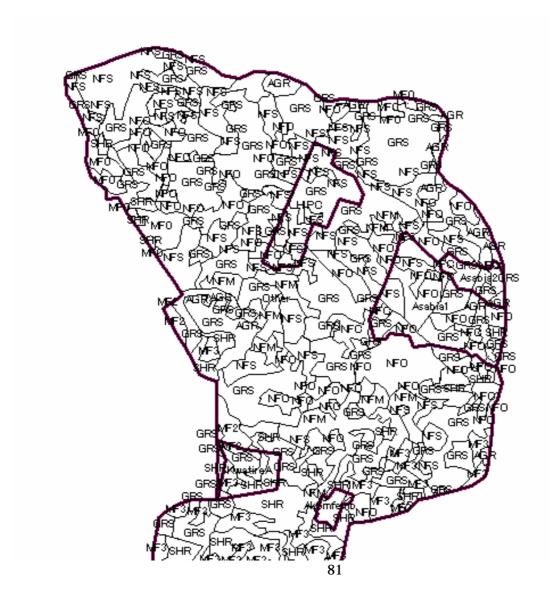

Zoom in some part. Arc Map shows like below. ON many polygons outline, you see different ID labels. These labels on lines are almost error or bag polygon, as deprecated. These polygons are very small and generally can not see. If you want to exam, you have to do deep zooming. You have to erase or Joint these bag polygons for preparation of the next step Formulating Zonetion map with vegetation, and export for the Forest Inventory Book arrangement.

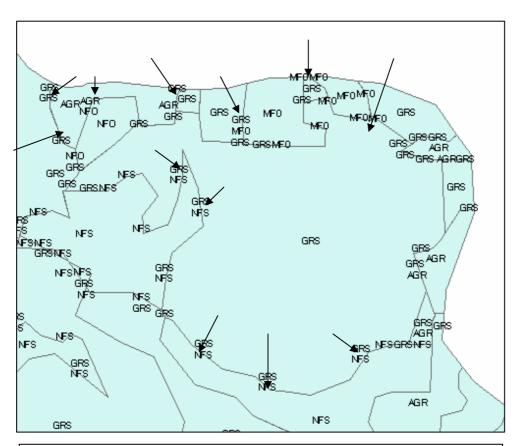

Many error polygon had produced. Below figure shows after erased map on same area.

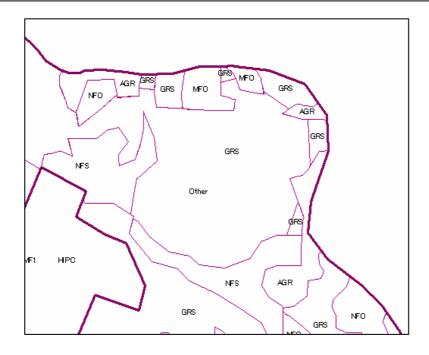

#### Caution

During this bag polygon erasing, some times, original F type ID change to other ID, Because, to merge to connected small polygon, the jointed polygon is use the all field data of a polygon, therefore, jointed polygon used small polygon that is join to bigger polygon. After merged, Check the ID and other data had not changed, and if changed you have to type in to changed fields data to the collect data again. For this check, Vegetation map before Intersect had done is useful. You set the original vegetation map under the "Tain veget 08", and every merge command had done to show the original vegetation map for comparing the Forest type ID. You can identify the merge is collect or not.

## Step 4 Preparation a Zonation map temporally

The Tain 1, draft strategic Forest Management Plan said, there are 5 zones such as, (a) Plantation zone, (b) Conversion Zone, (c) Convalescence Zone, (d) Green Belt area, and (e) Stream Protection area.

These areas are needed to delineate on a GIS Map. The zones are defines as:

- (a) Plantation zone is defined new vegetation map as total of Man made forest (MF0 to MF3),
- (b)Conversion Zone is defined as (Total area- (a)-(c)-(d)-(e))
- (c) Convalescence Zone have to decide based on the field observation and surveying,
- (d) Green Belt area is defined Buffering 40m inside from boundary line
- (e) Stream Protection area can fix Buffering technique of GIS from stream line polygon.

So you can make GIS Map on Green Belt, Stream Protection area using GIS techniques. Then unitize this 2 maps with Compartment Map temporary named "Tain zone comp temp08" like below.

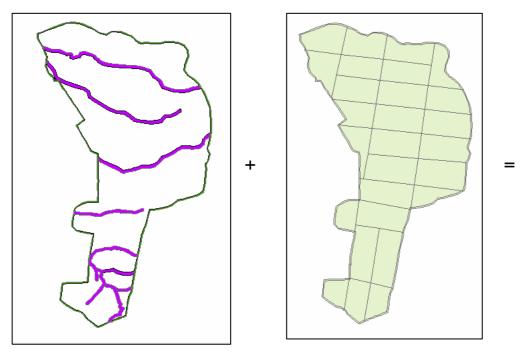

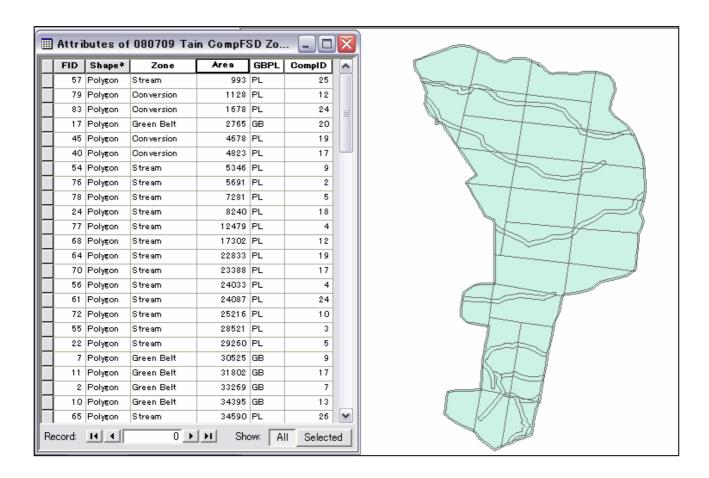

After "Intersect" Zone of Green Belt and Stream protection area had connected or divided into FSD Compartment system. Then reorder the attribute table. Erase un necessary fields. Calculate area. Check small areas are really needed polygon or bug polygon. The layer "Tain zone comp temp08" is like above figure, and have fields on the attribute table, Zone (Name of Zone), Area, CompID (Compartment ID).

# Step 5 Zonatin and vegetation map formulation

Next is making a Map combine with "Tain veget 08" and "Tain zone comp08" for the basis of Forest Inventory Book.

Intersect 2 maps. Check bug layers. Rearrange fields on new map temporally named "Tain F\_INV\_Book 08".

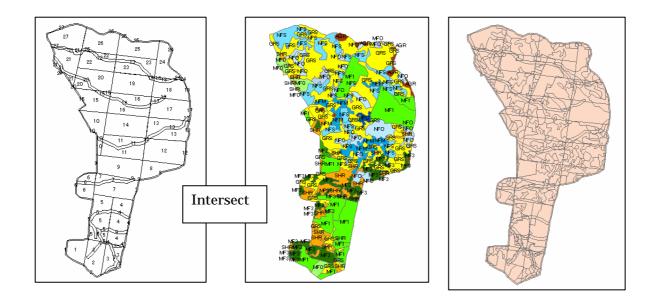

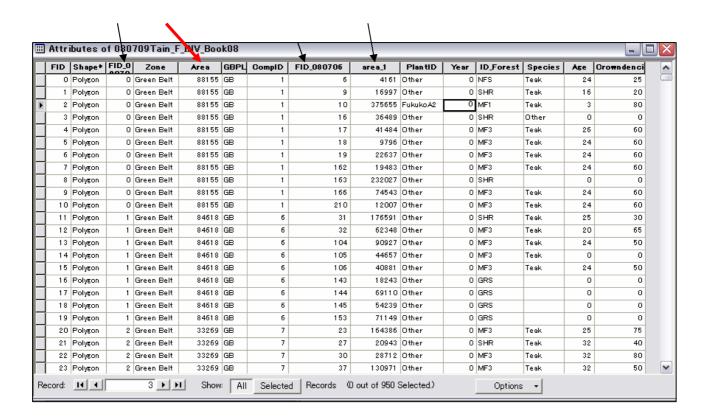

Un necessary fields of FID\_0XXX, FID\_0XXX, area1 shall delete. Then calculate area. Sort the data by area size small to Large. You find so many polygons may be bags. Clear the bag polygons. The total polygons became 950. Probably more than 600 polygons are probably bags.

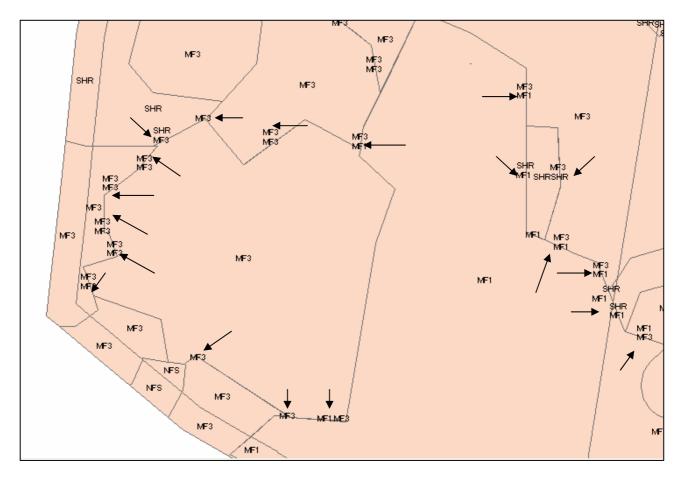

After erase Bag polygons, there are very small polygons steel remaining. Right figure shows a sample. This small polygon had produced during Intersect Green Belt Line. A Grass area polygon divided by Green Belt area. Therefore, small polygons in Green Belt beside Agri-farm. In this case, The small polygon of grass land shall merge to agri-farm within the Green Belt area.

In many case small polygons that are not exceeded 0.1 ha shall be joined to adjured bigger polygons, but never cross zonation border and compartment boundary.

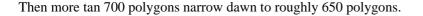

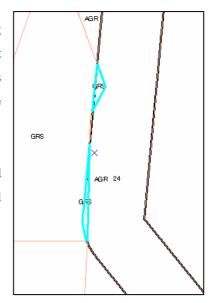

Open the attribute table, and cross check the items of each field of each polygon, one by one. During bags erase work, some times, recorded data of fields are changed to the combined polygons records, or simplify miss typing. Therefore, some strange combination between field and other fiels, check original vegetation map data. For example, if "Forest\_ID" is grass, age is "0" and Crown density (CD) is "0". If F\_ID= NFC, age =65 CD= more than 75%.

After all data had checked, then give a sub-compartment number by compartment by compartment. First you need to make a field for sub-compartment name store ("Sub\_C" for example).

Stop Editing => Crick Options on the Attribute Table Window => Select Add Field => give field name, data type, and Field property (number of figures) => OK New field "Sub-C.

Crick a polygon of compartment 1 and type sub-compartment number on the field of the selected polygon. The sub compartment numbering is generally start right upper portion to right lower portion based on opposite rotation clockwise.

Give sub-compartment number is another patient work. All more than 600 polygons are waiting number ring.

For sub-compartment numbering, prepare the label for each polygon as Comp ID + Sub-comp ID to Arc map is advisable. You can exam your numbering is collect or not forgot the last number. Be careful, there are small polygons, and some polygons are separated places.

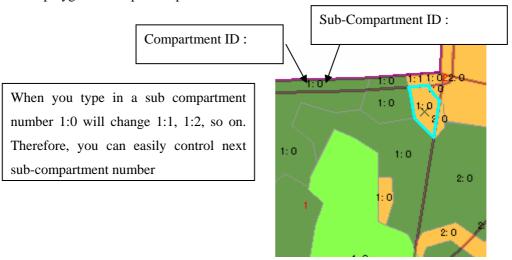

Before giving sub-compartment number, you better sort the order by the compartment number order, you can find the selected polygon easily on the attribute table. The sub-compartment polygon will select irregularly appeared

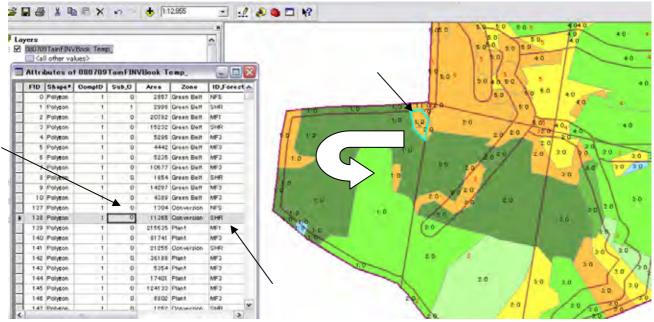

on the order of compartment number on the attribute table.

All polygons are given a sub compartment number, you finished the preparation for making Forest Inventory Book. The attribution table shall be export to Excel file.

**Step 6. Export the attribute table as text file.** Crick option button on the attribute table => Select Export

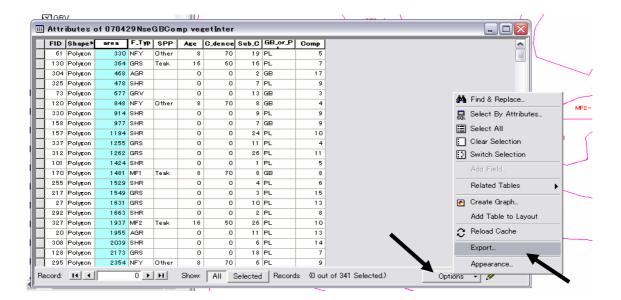

Give a file name and stored data folder for the text file on the Export Data window.

Crick folder icon =>

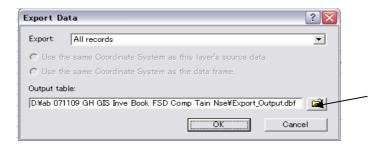

Then the Arc Map attribute Table data was exported by Text file to your folder.

### 2 Read the data by Excel

Read the saved text file by Excel. The Excel asked data arrangement as following window.

Open Excel and read the stored text file. Excel will ask how the text file convert to Excel as below.

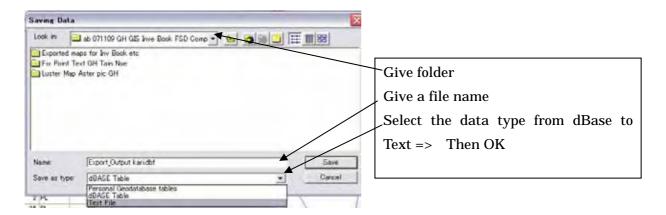

A text file wizard window will come.

Mark on circle column "Data that were divided by comer and/or tab" then next.

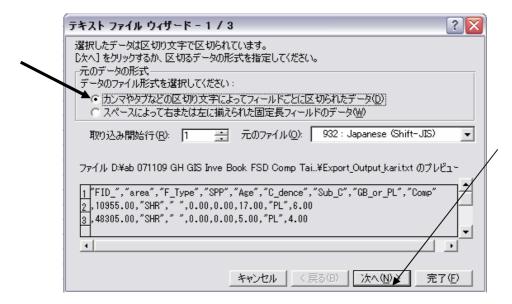

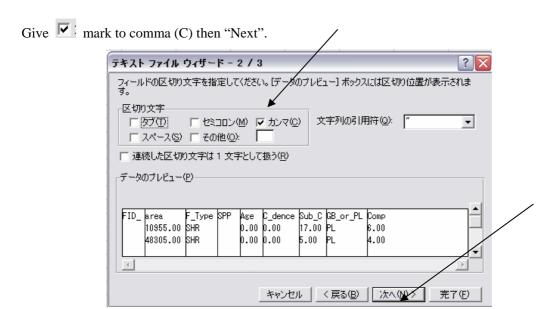

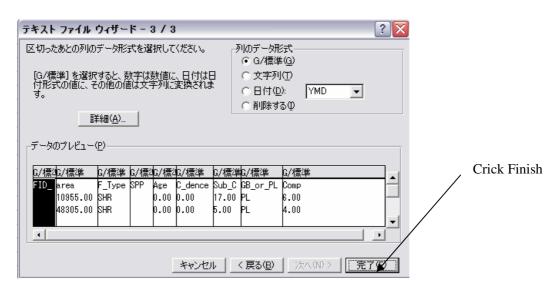

Crick Finish. Then you will get following Excel table.

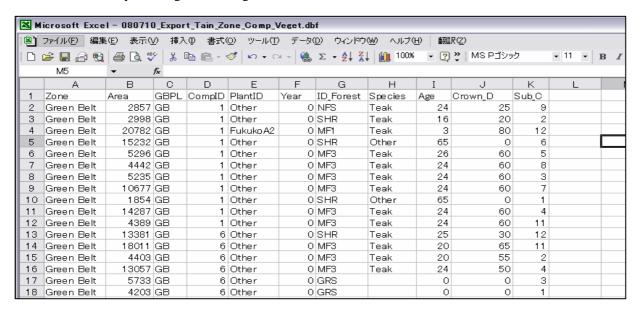

If your **MS-Office** can read Dbase V file, the excel you can directory read above table to excel. Then save the file as Excel work sheet.

#### 3 Arrange the table

Give the line number from 1 to n (a2=1, a3= a2+1, then copy a3 to a4 to a(n), copy a1 to a(n), and paste a1 to an as the value) (this numbering order is the same order as on the Arc Map's attribute table and if you want to add data from excel table to attribute table on Arc Map this ordering number is the key for maintaining the relation to the attribute table.),

Copy the table on Excel to other work sheet, and change field order from left b=Comp ID, c= Sub-comp ID, d=Zone ID, e= area, f= ID forest, g=Species, h=Age, i=Year, j=Plant ID, and k= crown density. GBPL is not necessary (Zone ID is mentioned GB). Field a is used for set of polygon number same order as Arc Map attribute table. This number is used linking ID of the Excel table and Arc Map attribute table.

The number is given as below:

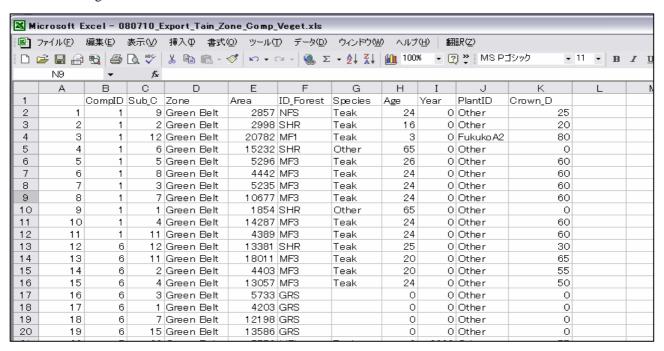

On A2= A1 + 1, Copy A2, Past A2 to An, Copy field a. Past A1 as value. Then all lines of the table is given a series of number.

The excel table form is like below:

The field e= area is m^2 unit, therefore, the area shall convert to ha unit.

On L1= round(e2/10000,2) then L1 copy to L2 to Ln then copy field L and past to L1 as value. Then fiel L shows ha unit area with 2 decimal (XX.XX ha).

Next, sort the Excel sheet in order of compartment and sub-compartment.

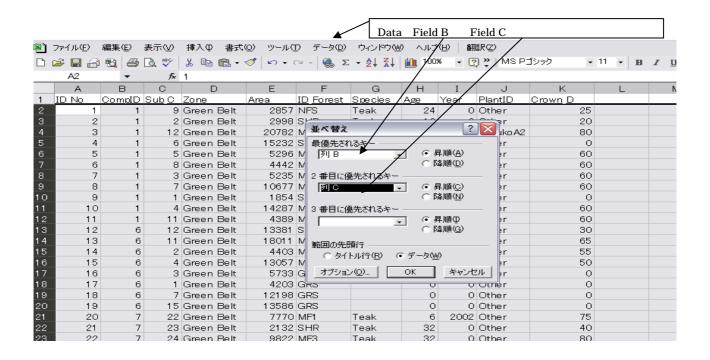

The ordering excel table compartment and sub-compartment is completed as below.

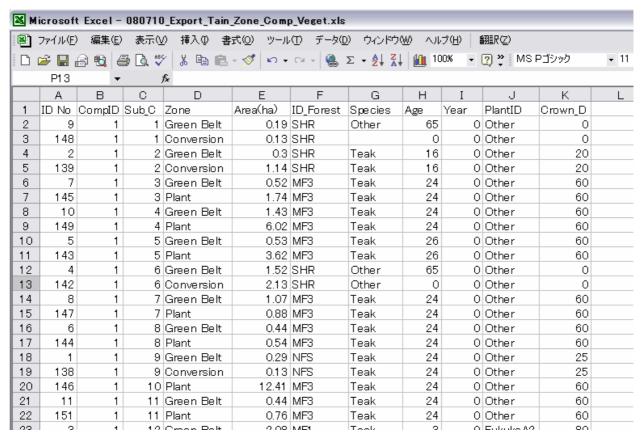

# 4 Add data fields on the excel table as same to the form of Forest Inventory Book

Next is projection of volume, stands number of Teak forest and natural forest. For Teak planted volume calculation use a growth prediction table/yielding table and crown density. For natural forest volume and stand number projection, RMSC inventory report is the base if you did not conduct volume and stands number survey on the real field.

The table arranged to meet form of Forest Inventory Book is shown as below.

Add field for Forest Inventory Book form.

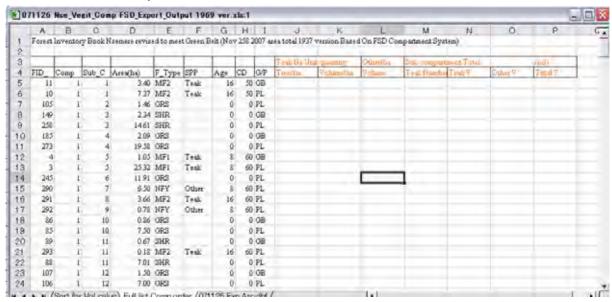

| Teak Ha Unit | quantity  | Other/ha | Sub comparts | ment Total |         | (m3)    |
|--------------|-----------|----------|--------------|------------|---------|---------|
| Tree/ha      | Volume/ha | Volume   | Teak Number  | Teak V     | Other V | Total V |
|              |           |          |              |            |         |         |
|              |           |          |              |            |         |         |
|              |           |          |              |            |         |         |
|              |           |          |              |            |         |         |
|              |           |          |              |            |         |         |
|              |           |          |              |            |         |         |
|              |           |          |              |            |         |         |
|              |           |          |              |            |         |         |
|              |           |          |              |            |         |         |
|              |           |          | İ            |            |         |         |
|              |           |          |              |            |         |         |

## 4. Calculate Number/ha

# a. Volume/ha of Teak Man made forest.

Volume projection is carried based on the one assumption. The Teak forest grew almost same as averaged area of the west Africa (Basically used Ivory cost Yielding Table in middle level). On the real field Teak stands are not fully remain in various reason, therefore, crown density reflect in parallel to reduce the volume and stands number.

## (a) Prepare Yielding Table.

The above yielding table interpret stand number, volume per ha by age in the case that the man-made forest growing in general condition (not affected fire, illegal cutting, general management of thinning etc.).

Table Teak Plantation Yielding Model

|     | Number/ha |      | V/ha  |        |          | Average D H |      | Growth(%) |           | Middle(2) | Harvest |        |
|-----|-----------|------|-------|--------|----------|-------------|------|-----------|-----------|-----------|---------|--------|
| Age | Before    | Thin | After | Before | Thinning | After       | D/cm | H/m       | Rate/year | Vol/stem  | Vol/ha  | Vol/ha |
| 5   | 1000      |      | 1000  | 40     |          | 40          | 10   | 11        | -         |           | -       |        |
| 10  | 800       | 300  | 500   | 85     | 32       | 53          | 16   | 15        | 28        | 0.106     | 85      | 32     |
| 15  | 500       | 250  | 250   | 126    | 63       | 63          | 19   | 20        | 31        | 0.252     | 126     | 63     |
| 20  | 250       | 100  | 150   | 160    | 64       | 96          | 21   | 21        | 19        | 0.640     | 160     | 64     |
| 25  | 150       |      | 150   | 187    |          |             | 24   | 24        |           | 1.247     | 187     | 187    |
| 30  | 150       |      | 150   |        |          |             | 26   | 26        |           | 1.393     | 209     | 209    |
| 35  |           |      |       |        |          |             | 28   | 26        |           |           |         |        |

Note: Following existed data are combined

Growing Pattern (Class II of west Africa)

(2) data Forestry department 1993 (PAFORM Advisory Report 6 Mar. 2005 Annex 10)

Data of Class III (mediam) is applied

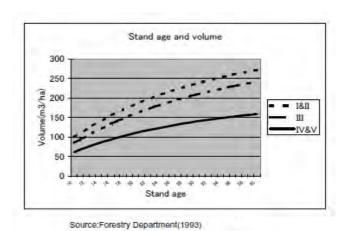

The above table interpreted to following table (averaged change will be within 5 years term).

Table Volume and Trees number Projection table for Teak Man Made Forest

(Progress Report of JICA Development Study )

| Age | Vol/ha | Number/ha | Age | Vol/ha | Number/ha | Age | Vol/ha | Number/ha |
|-----|--------|-----------|-----|--------|-----------|-----|--------|-----------|
| 0   | -      | 1100      | 10  | 85     | 800       | 20  | 160    | 250       |
| 1   | -      | 1100      | 11  | 93     | 500       | 21  | 165    | 150       |
| 2   | -      | 1100      | 12  | 101    | 500       | 22  | 171    | 150       |
| 3   | -      | 1100      | 13  | 110    | 500       | 23  | 176    | 150       |
| 4   | -      | 1100      | 14  | 118    | 500       | 24  | 182    | 150       |
| 5   | 0      | 1000      | 15  | 126    | 500       | 25  | 187    | 150       |
| 6   | 17     | 960       | 16  | 133    | 250       | 26  | 191    | 150       |
| 7   | 34     | 920       | 17  | 140    | 250       | 27  | 196    | 150       |
| 8   | 51     | 880       | 18  | 146    | 250       | 28  | 200    | 150       |
| 9   | 68     | 840       | 19  | 153    | 250       | 29  | 205    | 150       |
| 10  | 85     | 800       | 20  | 160    | 250       | 30  | 209    | 150       |

(b) The Excel table sort by Species and Age order using sort function of the Excel.Manu "Data" select "Sort" give No1 factor "Species (Field F)" and No2 Factor" age (Field G)".

Calculate Per/ha stand number and volume (Yielding table and crown density) on a column of an aged. Then copy the results to other columns of same age.

(c) Excel windows arrangement.

Arrange the excel windows shows Yielding data and sub-compartment list on the same screen.

Put on the cursor on the target cell (J266 on the sample sheet below) => Select main menu => refer the tree number (age 6, 1003/ha \$B\$8 on the sample sheet) => arrange formula on the cell J266 like =SUM(Sheet2!\$B\$8)\*H266/100 => copy the cell to same age cells. => Repeat same process but referring a deferent but suitable cell to meet age for next Age and Volume cells.

#### b. Volume/ha of Natural forest

Volume and number of the natural forest is not easy to project. If you have the related data such as RMSC Inventory (Generally reported compartment unit 128ha Volume, Number/ha or total). If you can not find suitable data, you have to conduct field survey (sample plots survey) on each forest type as you defined and delineated using satellite image. And make your table for standards of the volume or stands number.

On Tain 1, RMSC reported total volume by compartment bases. The data shows total natural stands volume in a compartment. This value shall be demarcated to each sub compartment based on the crown density of each sub compartment that are defined Natural forest, in this case NFC, NFM, NGS, and NFO.

a. Calculate total area covered by crown by compartment.

Sort the Excel table in order Spices "Others" in compartment. (first factor "Spp", second Factor "Comp")

Total area covered by crown = (area of sub-compartment x crown density).

b. Volume by sub-compartment.

The total volume of a compartment is distributed to sub-compartments based on the proportion of the crown covered area. (This case is applied that total volume of a compartment is given from the data of RMSC Inventory record).

 $\label{eq:continuous} Crown covered area of a sub-compartment$   $Each sub-compartment \ V = ------ \ X \quad (total \ V \ of \ the \ compartment)$   $Total \ area \ covered \ crown \ of \ a \ compartment$  V : Volume

c. In case that natural forest including young secondary forest.

The young secondary stands have limited volume, and different stands number from ordinal old natural stands; therefore, young secondary forest shall be calculated separately from ordinary natural forest.

You observe young secondary forest, and possibly to conduct field survey (to measure stand number/ha on sample plots), and use the result for the young secondary forest volume and stands number.

|      |       |     |        |        |      | CD is | Crown | Density | Teak/ha |         | Teak total |         | Others |         | V of Tot |
|------|-------|-----|--------|--------|------|-------|-------|---------|---------|---------|------------|---------|--------|---------|----------|
| FID_ | Comp  | Sub | AreaHa | F type | Spp  | Age   | CD    | GBPL    | Number  | V olume | Number     | V olume | V/ha   | V/Total | m^2      |
| 338  | 2     | 1   | 0.54   | GRS    |      | 0     | 0     | PL      |         |         |            |         |        |         | 0        |
| 335  | 2     | 2   | 4.32   | SHR    | Teak | 18    | 20    | PL      | 50      | 29      | 216        | 126     |        |         | 126      |
| 371  | 2     | 3   | 0.07   | MF2    | Teak | 19    | 60    | GB      | 150     | 92      | 11         | 6       |        |         | 6        |
| 373  | 2     | 3   | 39.84  | MF2    | Teak | 19    | 60    | PL      | 150     | 92      | 5976       | 3662    |        |         | 3662     |
| 418  | 2     | 4   | 0.29   | SHR    | Teak | 26    | 20    | PL      | 30      | 38      | 9          | 11      |        |         | 11       |
| 212  | 2     | 5   | 4.13   | SHR    | Teak | 26    | 30    | PL      | 45      | 57      | 186        | 237     |        |         | 237      |
| 213  | 2     | 6   | 0.67   | SHR    | Teak | 26    | 20    | GB      | 30      | 38      | 20         | 26      |        |         | 26       |
| 214  | 2     | 6   | 12.26  | SHR    | Teak | 26    | 20    | PL      | 30      | 38      | 368        | 469     |        |         | 469      |
| 230  | 2     | 7   | 0.47   | GRS    |      | 0     | 0     | GB      |         |         |            |         |        |         | 0        |
| 232  | 2     | 7   | 2.23   | GRS    |      | 0     | 0     | PL      |         |         |            |         |        |         | 0        |
| 217  | 2     | 8   | 22.8   | MF0    | Teak | 4     | 80    | PL      | 880     | 0       | 20064      | 0       |        |         | 0        |
| 208  | 2     | 9   | 1.14   | MF2    | Teak | 16    | 50    | GB      | 125     | 66      | 143        | 76      |        |         | 76       |
| 210  | 2     | 9   | 2      | MF2    | Teak | 16    | 50    | PL      | 125     | 66      | 250        | 133     |        |         | 133      |
| 21.5 | 2     | 9   | 1.15   | MF0    | Teak | 4     | 80    | GB      | 880     | 0       | 1012       | 0       |        |         | 0        |
|      | Total |     | 91.91  |        |      |       |       |         |         |         | 28253      | 4747    |        | 0       | 4747     |

# 5. Arrange the Excel Table in order of Compartment

After calculated Teak forest and natural forest, you sort the table again using key of Compartment, and sub-compartment. Before this sorting, it is advisable that the Volume and Stand number inserted table (worksheet) shall be copied to a new worksheet for totaling works.

# 5. Totaling for summery of the Inventory Book

For totaling, you use Pivot Table Making function of the Excel within the pull down menu of "Data" How to use Pivot table you can find Excel Manual.

# Section 5 Additional information for understandable Map Arrangement

#### 1. Basic information for Arc Catalog and Arc Map

#### (1) About Arc Catalog

Start Arc Catalog, you can get following screen on your PC.

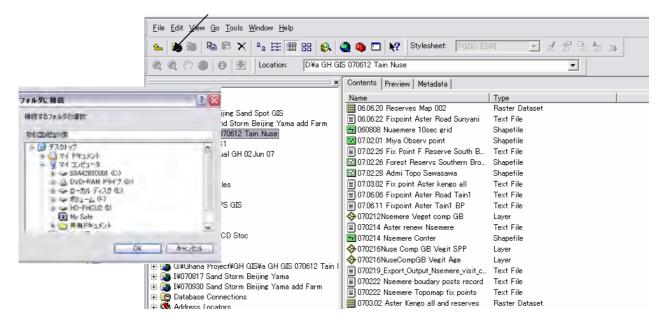

Crick (connect to a folder) for calling set of data.

Select the folder that you stored the related.

Then you can get the list of the related shape files on right side of the screen.

- shows luster data (like picture)
- shows vector data (shape polygon)
- shows vector data (line polygon)
- shows vector data (point polygon)

Select a polygon (Nsemere Admi 1813 New coordinate), screen shows on right side contents of the shape file like below.

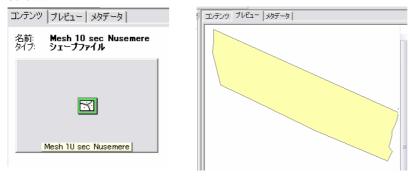

Content View

Preview view

It shows the file is consisted polygon for the area boundary of Nsemere Reserve. (select a connect to folder, and hit F5, you can call latest file list stored the folder connected.)

## (2) About Arc Map

#### Open Arc Map for a new Map

Crick Arc Map icon. => Select New Map = > Drag an drop files.

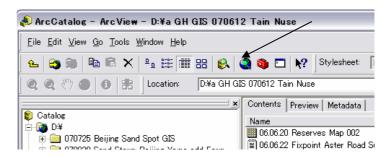

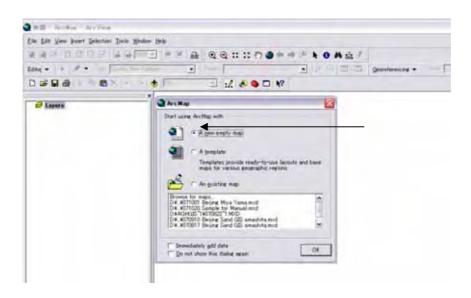

Blank Arc Map will come, and then Files one by one drug and drop from Arc Catalog to Arc Map

Drag and Drop the files from Arc Catalog to Arc Map. Then Arc Map shows each Polygons on deferent Layers.

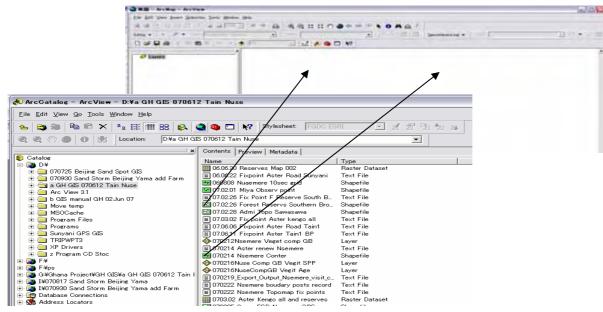

Then Arc Map shows the layers you drug and drop from Arc Catalog to Arc Map. The sample shows on next page.

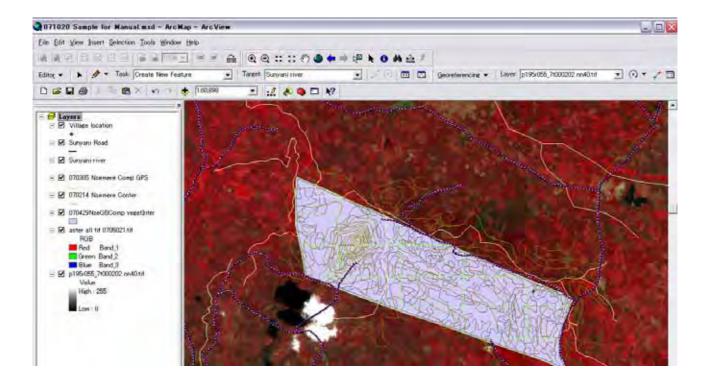

Arc Map describe shapes on a layer ordered from lower to upper of the layer list on left side of the window.

☑ the checked layers are described on the Arc Map. If upper layer describe filled pattern, the lower layer description is masked by the upper layer. You can select the describing pattern using filled or outline to avoid lower layer's pattern is masked.

On the above sample, layer vegetation hide satellite image, therefore, the legend of the vegetation change from fill type to outline, the screen will change like bellow.

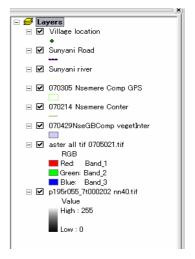

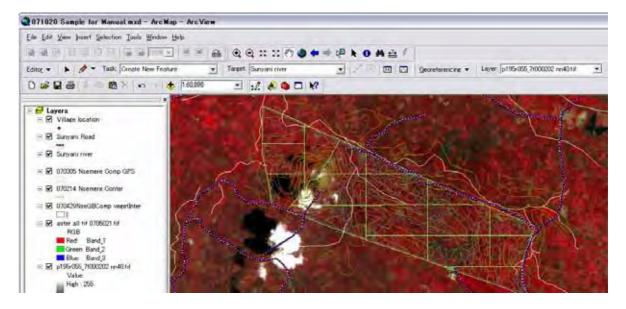

# 2. Map Property: Set up the map (Meter unit or Latitude and longitude unit)

Map property define the Arc Map unit. If you want to use GPS data, the map unit shall set Degree Munits Second system may need. Generally mater unit is used.

Right Crick icon => select Property.

(a) General tag and select a unit for delineation (Km, M, Mile, Longitude/Latitude (degree /minutes /seconds or 10 units system)

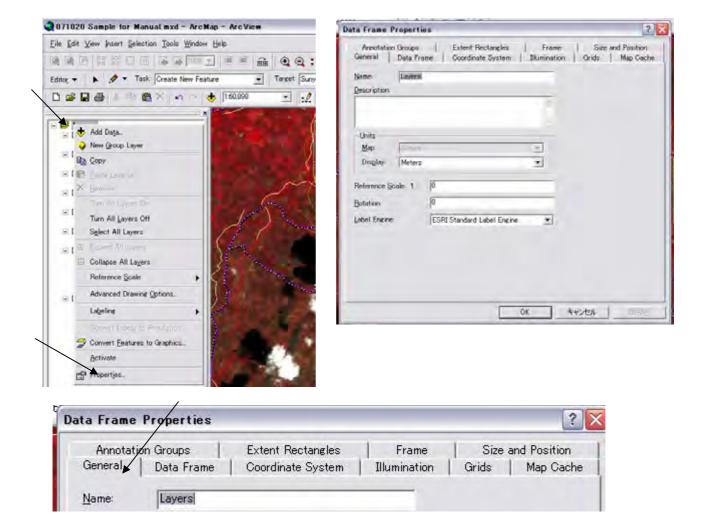

If you insert GPS data on a layer, you select degree, minutes, second, you can read the carsol position as Longitude and Latitude right bottom of the Arc Map window. Generally, this delineation unit is set as Meter unit.

(b) To use this property window, you can set Longitude and Latitude line (grid) shall write or not on the map Layout window.

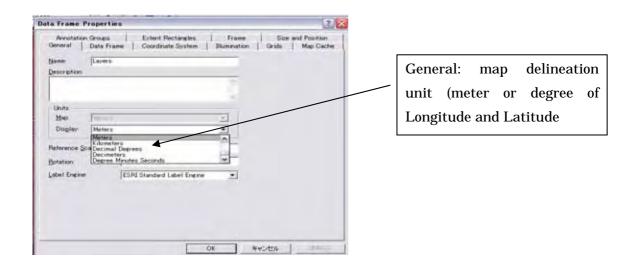

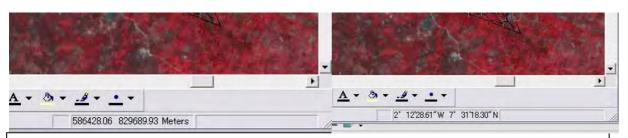

A sample shows map delineation unit. Left is meter unit, and right is degree right bottom side of the indicator shows the point your cursor put on the map.

#### (b) Grid tag

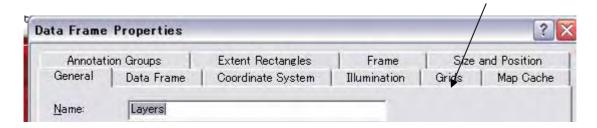

This tag control grid map on the arc map of layout view. The explanations can be seen later.

# 3. Layer property (Defining Symbol/Legend, degree of transparency, Leveling, Grid on Map)

Layer property window control map describing pattern of the Layer such as symbols for deferent characters, add data label on the data table field, transparency level to see the under layer's characters,

Call Layer property (put the casol on a layer file on the left side of the Arc Map. And right crick on your mouse. A following window will come.

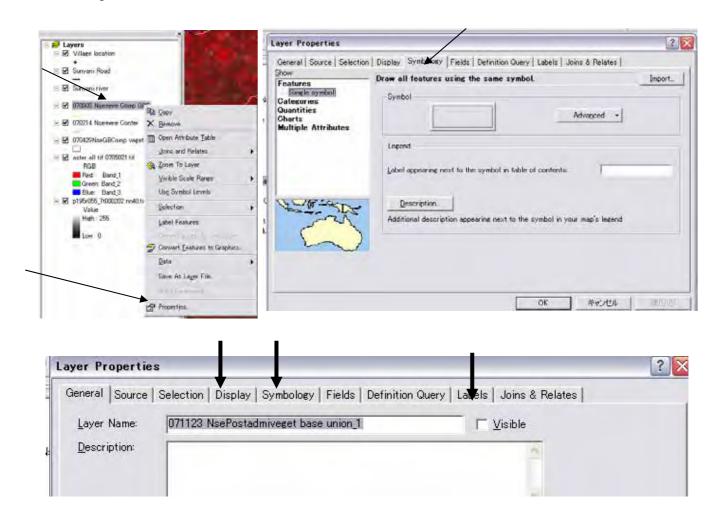

To use display, you can control a layer in transparency to show a lower layer masked (to set %).

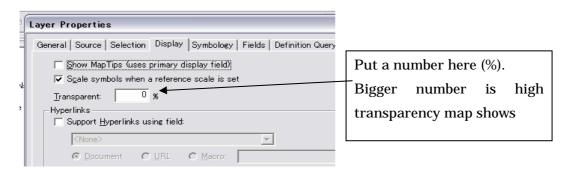

To use Symbol tag, you can select Legend items related to the data table of this layer.

And if you select Label tag you can select Labels to every polygon related with field of the data table of this layer.

## 4. Legend/Symbol management

Symbol can set single or categorized on a field on the data table. If you stored for example a column named "Forest type" several codes such as man made forest, natural forest, grass land, farm land, you can show these categorized areas with different colored or patterned areas.

Symbols is generally on first looks below. Color pattern is single.

The single color change is done below process.

Double crick a legend mark => Crick a color pattern within the list of Symbol Selection window.

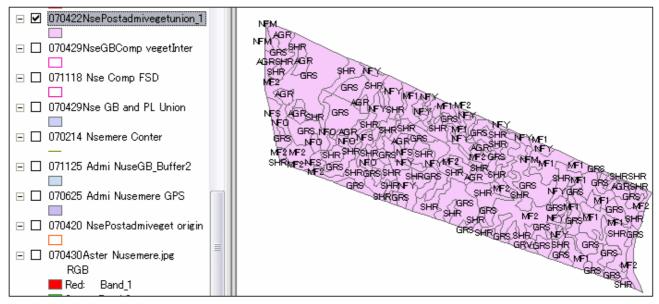

Symbol Selection window.

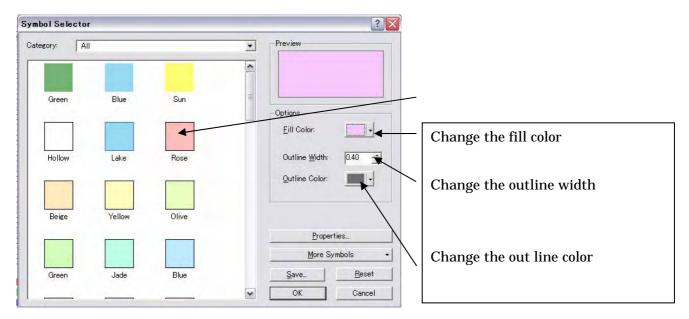

# Symbols using multi color

Open layer property => Crick Symbol Tag

- => Crick Category => Set Field (F Type)
- => Crick Add all value

Change symbols one by one on your choice.

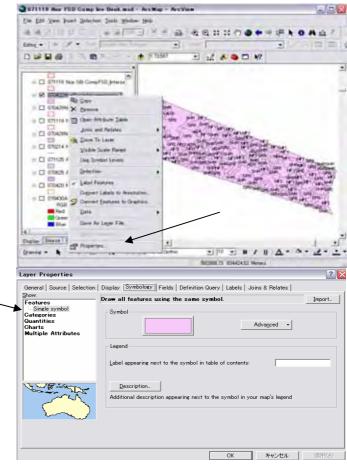

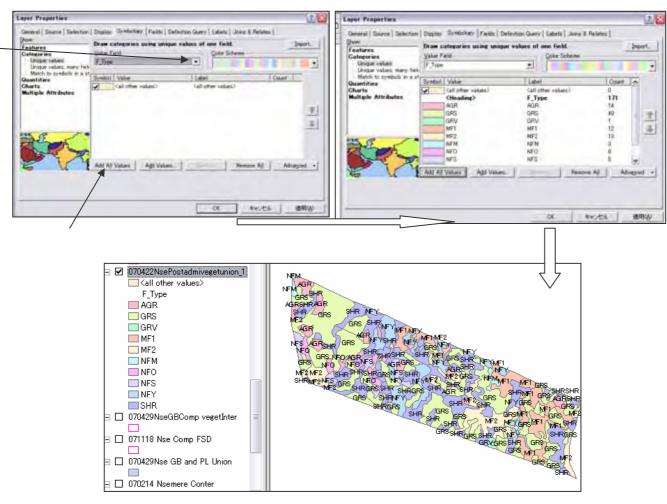

# How to make symbols by your special patterns

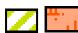

Little complicated pattern making procedures are follows:

Crick Properties tag on the Symbol Selector window.

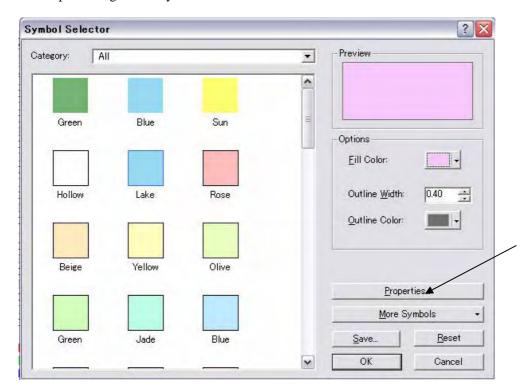

"Symbol Editing" window below will come.

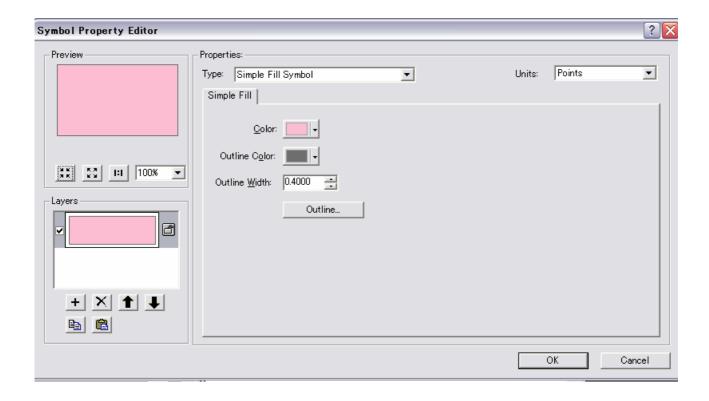

# Case on line fill symbol

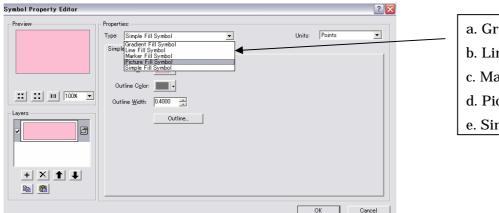

- a. Gradual fill symbol
- b. Line symbol
- c. Marker symbol
- d. Picture fill symbol
- e. Simple fill symbol

# Select Type on line symbol

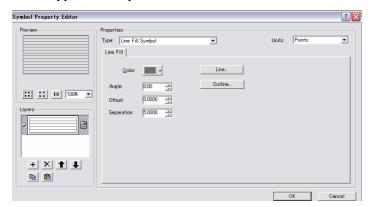

Line symbol can control line angle, line width, line pattern,

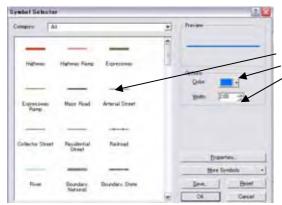

When you crick line symbol selection window will come. Select line pattern within the list.

Set line color and width.

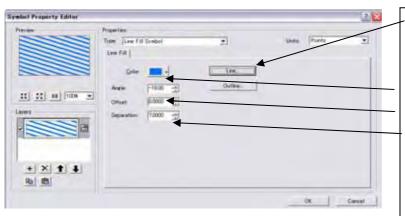

**Line** -> Set the line pattern (Dot line, Simple line, etc.) and Width of the line.

**Color** -> Select color of the line

**Angle** -> Choice the angle

**Separation** -> Set width between lines

#### Case on picture symbol

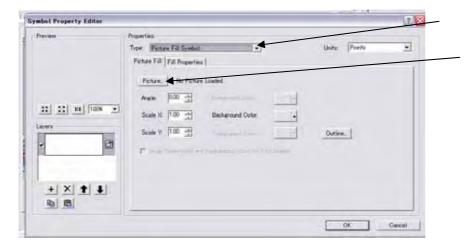

Set type for Picture fill then crick Picture button. Then select a bmp file.

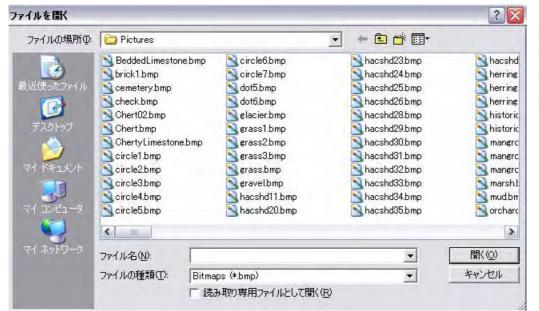

Picture selection window will come, then select a pattern file, then open.

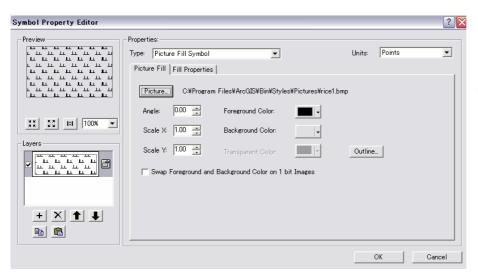

Following pattern was selected, then select picture's color, color of background.

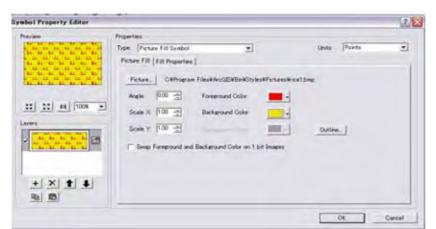

A new pattern sample made is bellow.

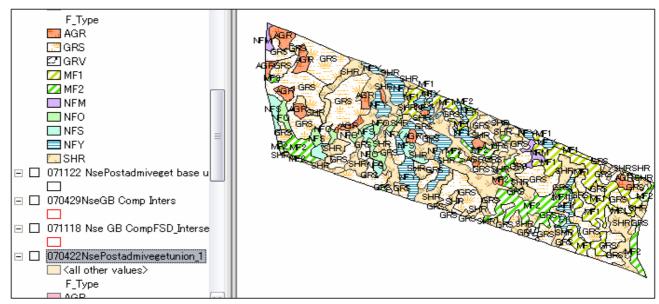

Then repeat above processes for every patterns. The final Arc map made is below.

The Legend pattern making process is complicated. Every time you change the Arc Map on a layer (This layer have fields you can make deferent Map using deferent field such as age, species, crown density, etc.) is troublesome, nevertheless, after the Map legend changed, you may want to write F Type again. The pattern can save and recall as layer file. So author advice you to save every legend pattern before changing legend pattern. Process is as follows.

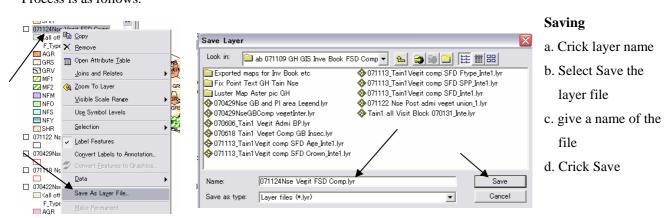

#### Recalling the saved layer file

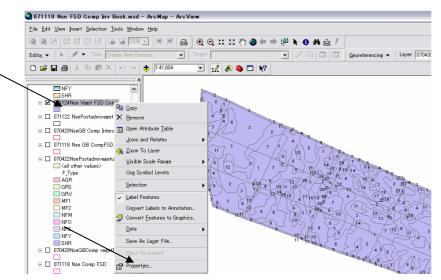

Right Click the name of layer => Crick Property.

Layer Property windows bellow will come.

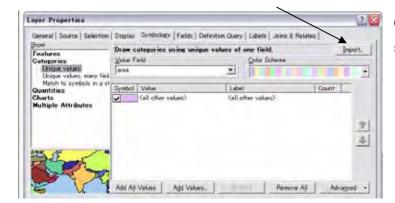

Crick "Import" then next window "import symbology window come.

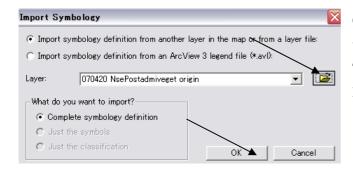

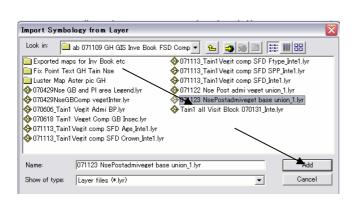

Crick file open button. And select a layer file that was stored as the "F type" legend and crick "Add".

Then select F type on the Import Symbology

Matching Dialog window (F Type") and crick "OK".

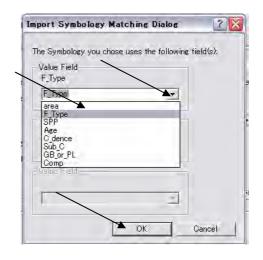

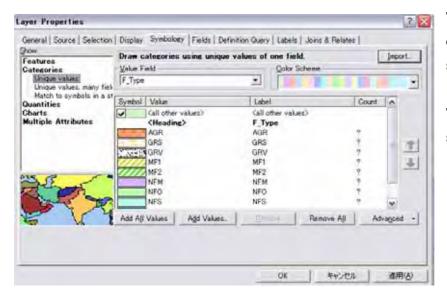

The layer property window will change the same pattern that you stored before.

Then Arc Map will recover to the same legend as you made before.

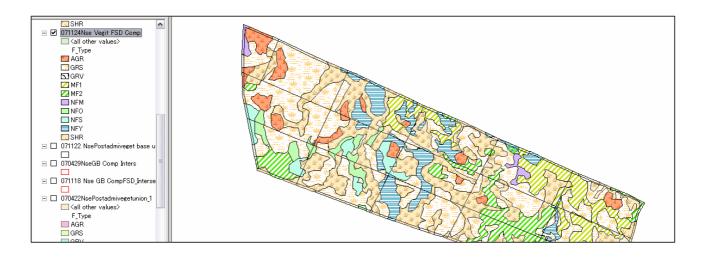

#### 5. Label management

Label for each polygon of the layer can set based on the value/text of a field or fields.

Open layer property window and select label tag.

After cricked the Label tag Layer property window will change to the label page below.

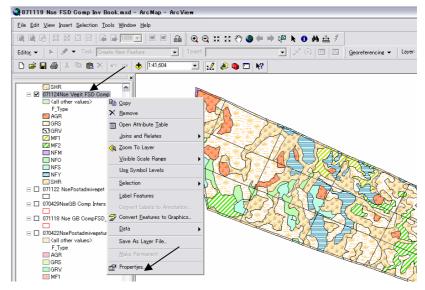

111

#### For single label case

Select a field from pull down list on right side of the Target String Label Field column (F\_Type).

Decide color, size of Text Symbol.

Then give Mark on the label feature in this layer.

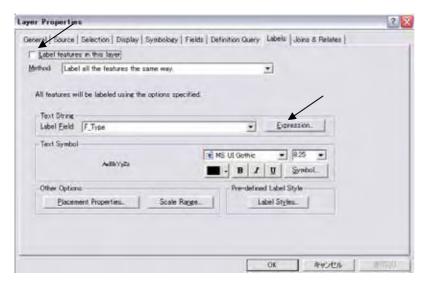

#### For multi label case

Crick "Expression" button on the Layer Property window.

Then "Label Expression window will come.

Select a name of the field add for second label with "F\_Type" for example Crown dencity.

The multi label field name s are connected "&" XX"&", if you give some mark such as "\_#" the label will be written as "MF2\_#60" (F type is Man made forest 2, crown density is 60%)

Select label color, text type and size, then give Mark on Label features in this layer.

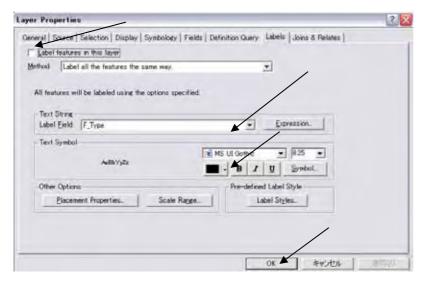

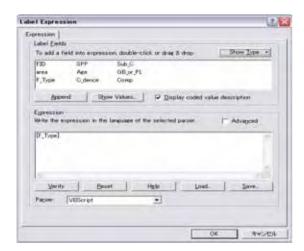

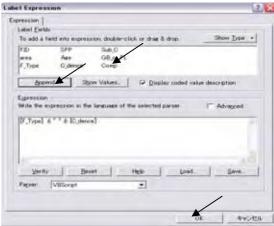

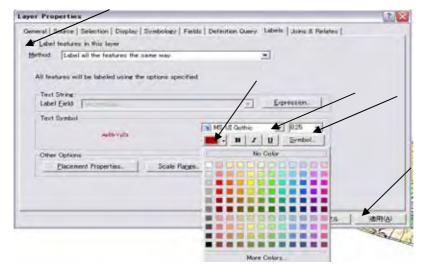

Crick apply button.

The Arc Map will change bellow.

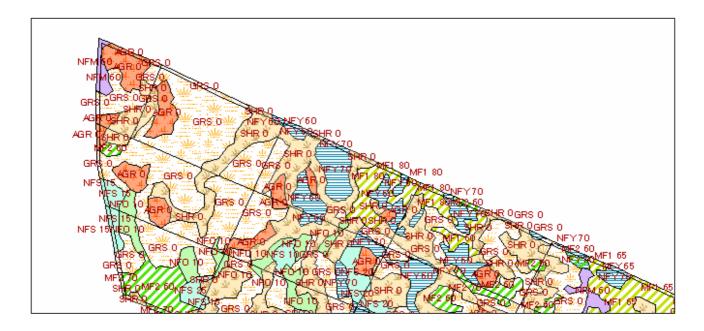

#### 6. Data table management

The layer has data table. Right crick your mouse on a layer name.

And crick Table icon within the pull down menu.

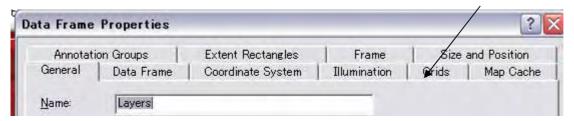

A table will pop up on your computer.

| FID | Shape*  | Area    | Com | Sub_C | F_Type | SPP   | Age | C_dence | GBPL |  |
|-----|---------|---------|-----|-------|--------|-------|-----|---------|------|--|
| 0   | Polygon | 12630   | 5   | 1     | NFY    | Other | 8   | 70      | GB   |  |
| 1   | Polygon | 7245    | 5   | 7     | MF1    | Teak  | 8   | 60      | GB   |  |
| 2   | Polygon | 1596    | 5   | 3     | SHR    |       | 0   | 0       | GB   |  |
| 3   | Polygon | 12452   | 5   | 2     | MF1    | Teak  | 8   | 60      | GB   |  |
| 4   | Polygon | 3035    | 5   | 5     | NFY    | Teak  | 8   | 10      | GB   |  |
| 5   | Polygon | 12395   | 5   | 4     | MF1    | Teak  | 8   | 70      | GB   |  |
| 6   | Polygon | 2795    | 5   | 6     | NFY    | Teak  | 8   | 10      | GB   |  |
| 7   | Polygon | 11494   | 9   | 14    | GRS    |       | 0   | 0       | GB   |  |
| 8   | Polygon | 6200    | 9   | 15    | SHR    |       | 0   | 0       | GB   |  |
| 9   | Polygon | 19177   | 9   | 13    | SHR    |       | 0   | 0       | GB   |  |
| 10  | Polygon | 11876   | 9   | 16    | NFS    | Other | 65  | 20      | GB   |  |
| 11  | Polygon | 2684    | 9   | 11    | SHR    |       | 0   | 0       | GB   |  |
| 12  | Polygon | 3731    | 7   | 11    | GRS    |       | 0   | 0       | GB   |  |
| 13  | Polygon | 12428   | 7   | 12    | SHR    |       | 0   | 0       | GB   |  |
| 14  | Polygon | 30972   | 8   | 8     | GRS    |       | 0   | 0       | GB   |  |
| 15  | Polygon | 3764    | 8   | 7     | SHR    |       | 0   | 0       | GB   |  |
| 16  | Polygon | 8236    | 8   | 9     | SHR    |       | 0   | 0       | GB   |  |
| 17  | Polygon | 1 42 07 | 8   | 2     | SHR    |       | 0   | 0       | GB   |  |
| 1.0 | D-1     | 000     | -   | - 4   | 1 4EO  | T1.   | 16  | 60      | CD   |  |

SID: Polygon's number given automatically by the computer.

Shape: shows the polygon is line, point, or polygon.

Each vertical columns called as "Field". Field store a set of data that defines each polygon character or cord such as area, age, planted year, clown density, etc. You can add any category for defining the polygons, and make maps based on the category divided in a field. If you want to add a field, first stop the editing condition, then crick "option", then select "Add new field" on the pull down menu coming.

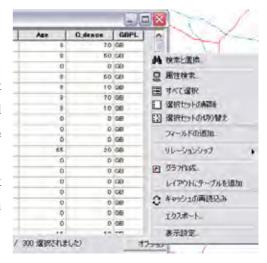

New field defined window come. Type a. Field name, then select the field character within the pull down tag list that text, number (short integer or Long integer), and number of figures.

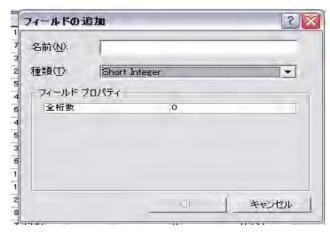

### 7. Fight to Bags (Clean up the Gaps and duplicate between polygons)

After the geo-processing (Intersect) compartment layer and vegetation layer you found may found so many small polygons, one polygon separated several parcels lines. Call attribute table of the new layer intersect had done. And calculate area, then, sort from small to big. The table shows so many polygons with area "0". These polygons mean that "Their are Bags". This phenomena occurs in several reasons such as the vegetation polygons and compartment polygons itself having some gaps or duplications (small spaces are remain between adjoining polygons), computer makes small differences rounding the corner of the polygons position the make small position gaps.

Following figure shows bags by giving label to every polygon. This figure shows vegetation polygon intersected to compartment polygon and gives label for compartment number. Compartment numbers arise on several polygons outline. It means there are tow small polygons in visible (too small). Zooming in the place, you can find the hidden polygons as below.

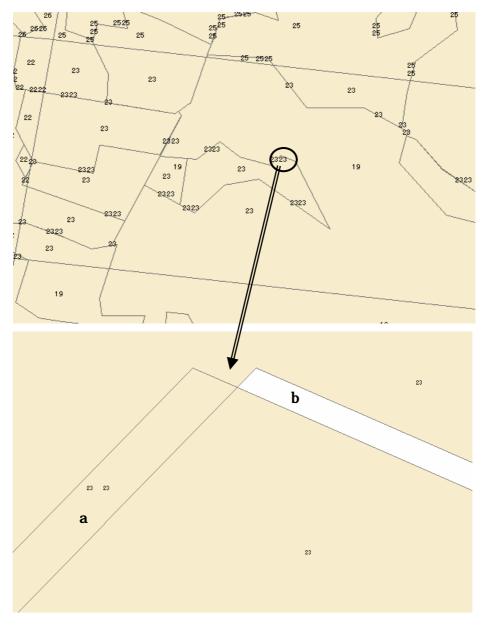

Following attribute table shows so many bag polygon had created through the intersect process.

| Mattributes of 071106 Tain1 GBCompFSD Vegit Intersec |     |         |      |      |           |         |     |            |  |  |
|------------------------------------------------------|-----|---------|------|------|-----------|---------|-----|------------|--|--|
| Г                                                    | FID | Shape*  | area | GBPL | ID_Forest | Species | Age | Crown de 🔥 |  |  |
| Г                                                    | 85  | Polygon | 0    | GB   | NFS       | Other   | 0   |            |  |  |
| Г                                                    | 537 | Polygon | 0    | GB   | SHR       | Other   | 0   |            |  |  |
| Г                                                    | 540 | Polygon | 0    | GB   | NFS       | Other   | 0   |            |  |  |
| Г                                                    | 541 | Polygon | 0    | GB   | GRS       |         | 0   |            |  |  |
| Г                                                    | 544 | Polygon | 0    | GB   | MF0       | Teak    | 4   |            |  |  |
| Г                                                    | 545 | Polygon | 0    | GB   | GRS       |         | 0   |            |  |  |
| Г                                                    | 555 | Polygon | 0    | GB   | GRS       |         | 0   |            |  |  |
| Г                                                    | 556 | Polygon | 0    | GB   | MF0       | Teak    | 4   |            |  |  |
| Г                                                    | 557 | Polygon | 0    | GB   | GRS       |         | 0   |            |  |  |
| Г                                                    | 562 | Polygon | 0    | GB   | AGR       |         | 0   |            |  |  |
| Г                                                    | 563 | Polygon | 0    | GB   | GRS       |         | 0   |            |  |  |
| Г                                                    | 573 | Polygon | 0    | PL   | SHR       | Other   | 0   |            |  |  |
| Г                                                    | 579 | Polygon | 0    | PL   | GRS       |         | 0   |            |  |  |
|                                                      | 580 | Polygon | 0    | PL   | NFM       | Other   | 65  |            |  |  |
| Г                                                    | 581 | Polygon | 0    | PL   | GRS       |         | 0   |            |  |  |
|                                                      | 582 | Polygon | 0    | PL   | MF3       | Teak    | 28  |            |  |  |
| Г                                                    | 588 | Polygon | 0    | PL   | NFO       | Other   | 0   |            |  |  |
|                                                      | 589 | Polygon | 0    | PL   | NFO       | Other   | 0   |            |  |  |
|                                                      | 590 | Polygon | 0    | PL   | AGR       |         | 0   |            |  |  |
|                                                      | F00 | Dahasa  |      | DI   | NITE 4    | O#      | e e |            |  |  |

In case a., the polygons of vegetation layers have small duplication between tow adjured one. The compartment polygon had divided into tow vegetation polygons and small space as a polygon for each; therefore, duplicated part had recognized a polygon divided from right side vegetation polygon and from left side vegetation polygon just on the same place.

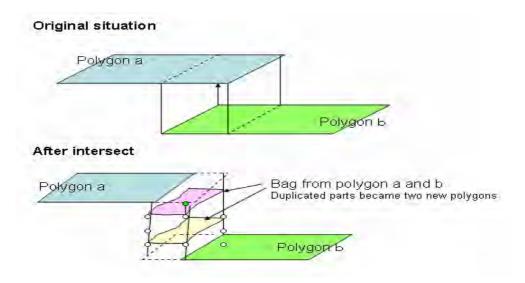

The clean up procedures are follows:

- a. Under the editing condition, and target set to the new layer created after the intersect command had done.
- b. Calculate areas for the field "area".
- c. Give label to every polygon using a layer property command (label) (compartment number).
- d. Zoom in the arc map on the place probably bag polygon existing.

- e. Select a small polygon and an adjoined polygon (The out line color will change showing selected condition).
- f. Click Edit => click Merge => OK on merge control window.
- g. Zoom out the arc map and move to next (repeat d. to g. Be patient for complying the work for fighting to bags).

In case of **b**., the polygons of vegetation layers have small gap (vacant place) between tow adjured one. After the intersect, the vacant place remaining as vacant place.

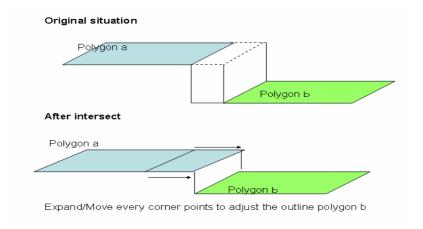

How to treat some more complicated case?

## Complicated pattern for bag clearance

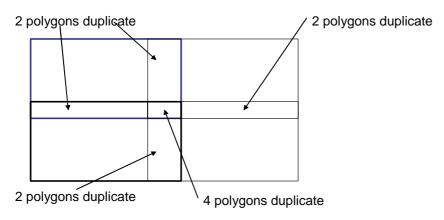

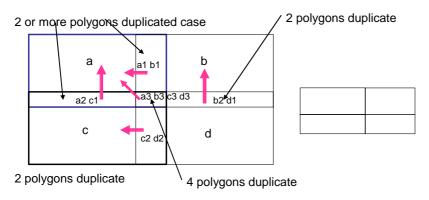

- 1. Select a and a1 then merge
- 2. Select b1 and a+a1 then merge
- 3. Repeat to b c d for 2 duplicated parts
- 4. Select a3 and a+(a1+b1)+(a2+c1) then merge
- 5. Repeat for b3, c3, d3

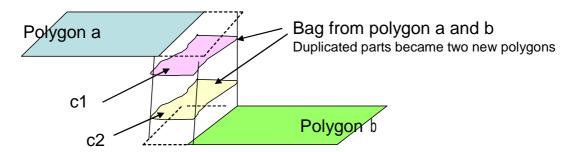

After the polygons a and c1 selected and merges, you field difficulty how to select Polygon c2 because the polygon c2 located just under the merged polygon a + c1.

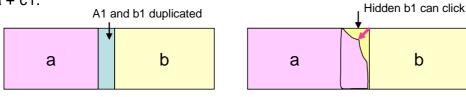

Corner of the polygon of a+a1 shall move inside area of B1. Then select a+a1 and b1, merge the tow

In case you can not find a corner, you make new points on a+ a1 outline. And move the new point to inside area of b1, you can select b1.

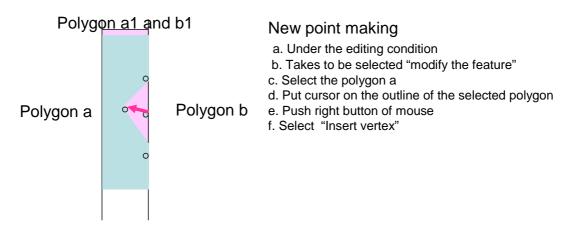

Make new 3 points on the outline of polygon a+a1 Move the middle point to insert area of polygon b1 Select b1 and a+a1, then merge the two polygons

# Case a polygon separated several parts

After the intersect, you select a polygon to give the some identification coad such as sub-compartment and find selected polygon arise several places. This occur a polygon vegetation cross compartment boundary on more than 4 points. following situation

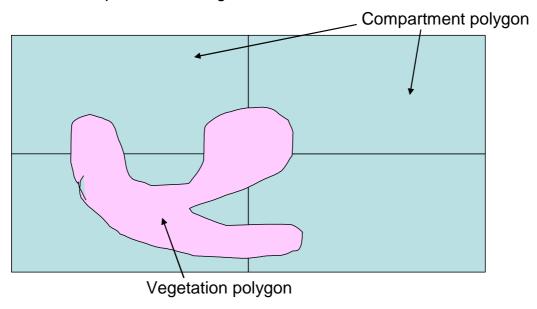

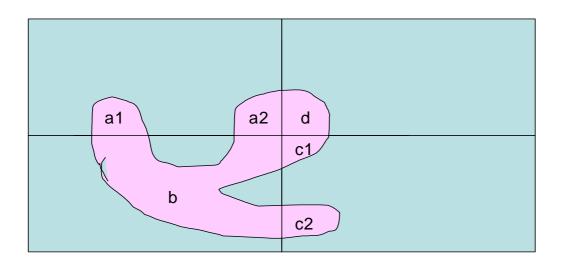

The polygon will divided into 6 parts but a1 and a2 are recognizing a polygon. Same as c1 and c2.

Sorution Methods for separation a1 and a2 are

- a. Maerge a1 a2 and b
- b. Divide a merged polygon using edit command "cut polygon"

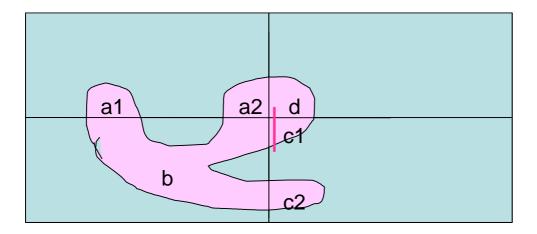

Case C1 and c2 is little bit complicated as follows:

- a. Select c1 (and c2)
- b. Cut the selected polygon then the polygon separated 2 polygons
- c. Change task on edit menu to modify the polygon
- d. Move the points remaining part in old c1 polygon into c2 area
- e. Change task to cut polygon
- f. Cut polygon c2 surrounded part of moved polygon from c1
- g. Crick outside point for dis-selection
- h. Crick cut area where the moved polygon is
- i. Delete the selected polygon
- j. Change the Task to modify the polygon
- k. Move the point to original position

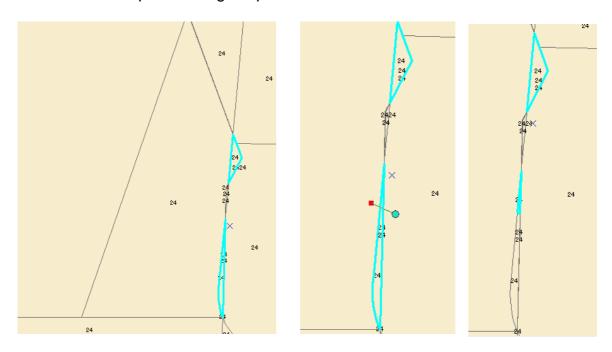

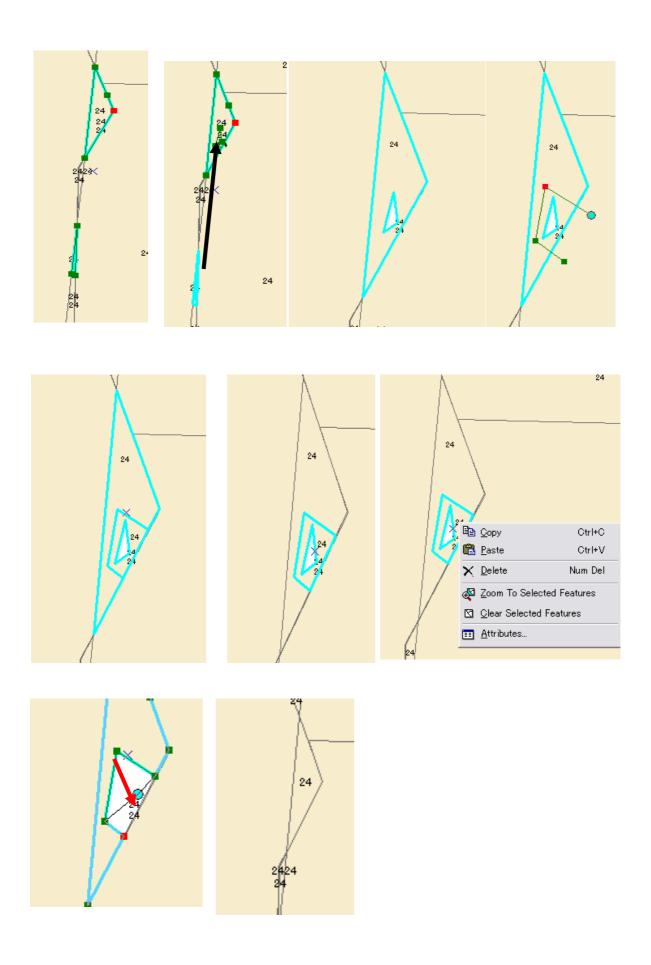

Finally polygon outline of the oposit side also arranged to adjust to filled the moved polygon's space under edit task on modified feature.

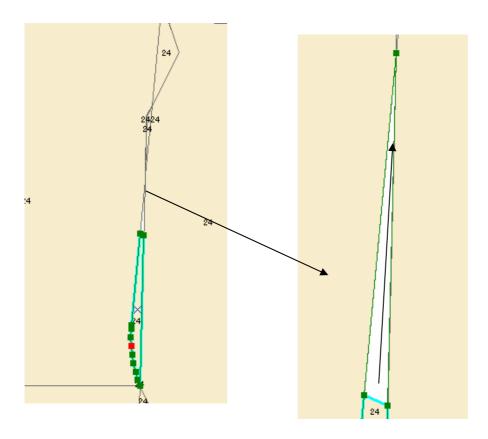

## In Case small polygon remaining between two polygons

In some case a small polygon remaining between two polygons like below.

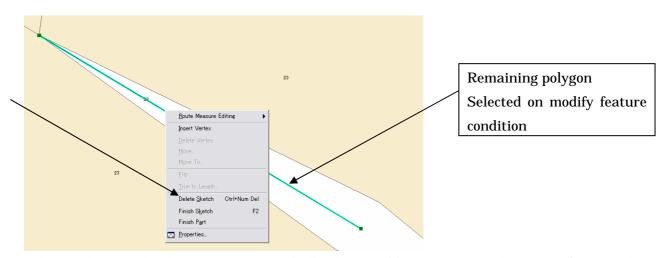

Select "Delete sketch" then arc map automatically change editing task command to create feature and change the map for next figure.

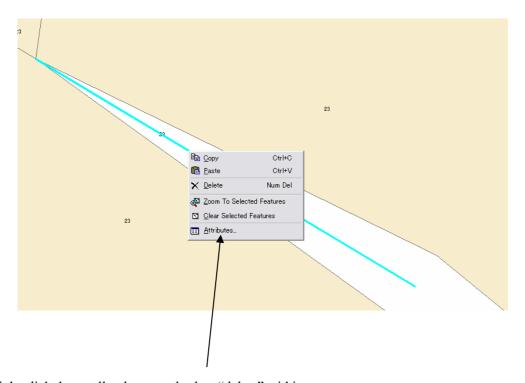

Right click the small polygon and select "delete" within pop-up menu.

Select a polygon under the modify feature task menu. Put cursor on a middle corner point and move it to center position. Repeat same to other side of the polygon.

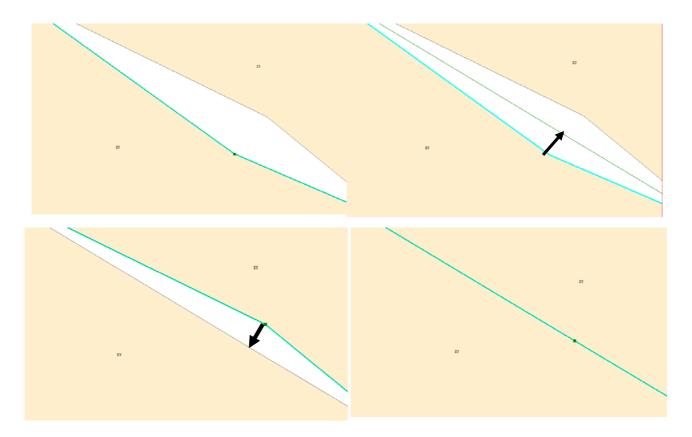

# Section 6 GIS analysis practice for OJT Program Sample on Nsemere Forest Management Planning

This part shows an example of the GIS training program for GIS Operational training for Forest Management Planning on some Forest Reserve grasping latest forest condition using Satellite Aster Data. Training participants can use sample shape files and can get experiences how the GIS move. The training shall be implemented step by step bases following this chapter shows. Each step details are explained on the previous related chapter.

#### 1. Target of the practice

Make Forest type/vegetation map of the Nsemere forest reserve, and calculate areas of the forest type by compartment.

### Data you can use are:

Satellite TM band 4 on Sunyani area (Luster data)

Hardcopy topographic map (1/50,000) (Luster data)

Satellite Aster digital picture (luster data, no mentioned latitude and longitude) (Luster data)

Hard copy of Compartment system (Luster data)

For shortening the practice time, following additional data in digital data (vector data) are given for you.

River sunyani (line polygon)

Road sunyani (line polygon )

Location and outer boundary line of Nsemere Forest Reserve (shape polygon )

Contour lines in Nsemere (line polygon)

Latitude and longitude lines (line polygon)

#### 2. Preparation for your PC

- (1) Make a folder on your PC Hard disk C:¥Jon GIS practice Nsemere 070204 for example.
- (2) Copy files below from CD attached this manual by Auther to your own folder on your PC.

060808 Nsemere 10sec grid.dbf Longitude and Latitude line

060808 Nsemere 10sec grid.prj

060808 Nsemere 10sec grid.sbn

060808 Nsemere 10sec grid.sbx

060808 Nsemere 10sec grid.shp

060808 Nsemere 10sec grid.shx

07.01.03 Nsemere kengo image.aux Aster satellite image on Nsemere

07.01.03 Nsemere Kengo image.jpg

07.02.01 Miya Observ point.dbf Observed points by Mr. Miya on Feb.1st

07.02.01 Miya Observ point.prj

07.02.01 Miya Observ point.sbn

07.02.01 Miya Observ point.sbx

07.02.01 Miya Observ point.shp

07.02.01 Miya Observ point.shx

50000 topomap Nsemere.aux 1/50000 topographie map Luster Map

50000 topomap Nsemere.jpg

50000 topomap Nsemere.rrd

Area culculation Expression.cal Area caruculation formuler file

Conter Nsemere.dbf Conter line on Nsemere Vector Polyline

Conter Nsemere.prj

Conter Nsemere.sbn

Conter Nsemere.sbx

Conter Nsemere.shp

Conter Nsemere.shx

FSD Comp Map Nsemere.jpg Picture of compartment system Luster Map

Nsemere Admi 1813 New cordinat.shp Area of the forest reserve Nsemere

p195r055\_7t20202 40.aux Satellite Landsat TM bande 4

p195r055\_7t20202 40.rrd

p195r055\_7t20202 40.tif

Sunyani river.dbf river line surrounding Nsemere (Used as Base Map)

Sunyani river.prj

Sunyani river.sbn

Sunyani river.sbx

Sunyani river.shp

Sunyani river.shp.xml

Sunyani river.shx

Sunyani Road.dbf road line surrounding Sunyani (Used as Base Map)

Sunyani Road.prj

Sunyani Road.sbn

Sunyani Road.sbx

Sunyani Road.shp

Sunyani Road.shx

Note: One shape (shape polygon, line polygon, point polygon) file is consisted by several files (same name and different extensions (dbf, prj, sbn, sbx, shp, shx, etc.), If you want to make copy the shapes to another folder, you have to copy all files same file name to same folder. The extensions stores deferent data such as table data, location data, polygons shape data, amended records, etc.

## 3. Contents of the Training

The training shall carry step by step base on the practices operation GIS (Arc View 9.1).

#### Step 1 Base map arrangement from Satellite Land Sat TM

Training coordinator is requested to down road a set of Satellite TM covering the target area (Forest reserve) from "GLCF" before the training start. The training use on Nsemere Forest Reserve, training participant can use the data from attached CD on this manual.

Step 2 How to adjust a Luster map, a Aster data to GIS Map on Arc Map.

Step 3 How to draw outer boundary (admi Nsemere) of the Nsemere Forest Reserve.

Skip Please use the shape prepared by Miya.

#### Step 4 How to draw Latitude and Longitude line on Arc Map

Change Arc Map to map view => click layer icon for calling layer property window => select grid tag => give grid unit (10 sec by 10 sec) => give check mark on grid 1 => apply => OK

Save the map as jpeg file (luster data) to your holder under a name "LL map Nsemere"

Step 5 How to make a new shape file for Parcel (10 second mesh).

Add LL map Nsemere to arc Map (to adjust the position).

Make a new vacant file name "Parcel Nsemere".

Copy the "admi Nsemere" to Parcel Nsemere => insert a laster data exported from map view.

Divide "admi Nsemere" to parcel shapes tracing the LL line on the LL map Nsemere.

## Step 6 How to make compartment shape (Marge the parcels to compartment)

Make a vacant shape file on Arc Catalog under the name of "Compartment Nsemere" as shape polygon.

=> Drug and drop the above file to Arc Map => copy

Merge 10 second parcels for Compartments => give compartment name (Number) to the table.

#### Step 7 How to delineate vegetation/forest type from Aster data

Make a vacant shape file "Veget Nsemere" on the Arc Catalog => drug and drop the file to Arc Map

=> copy admi Nsemere to Veget Nsemere => divide the copied "admi nuseme" to simmiller pattered areas tracing the Aster picture as tentative vegetation map.

Go to field to verify your demarcation, and find the needed parts for amending, and collect information forest condition such as tree spp. age, diameter, height, clown density, etc (These information is the base for forest inventory book preparation).

Amend the "Veget Nsemere" ( divide a polygon, merge polygons, give the vegetation codes to the Table (field).

Step 8 Geo-processing "vegetNsemere" and "compartment Nsemere" (intersect).

Vegetation/Forest condition and Forest management unit (compartment, sub-compartment, Parcel etc.) shall

be connected and stored to Forest Inventory Book.

Step 9 Area calculations by vegetation type by compartment.

Step 10 Labeling and Legend arrangement

Arranging techniques for beautiful and easy understanding map arrangement measures for training participants to play up the job to Boss.

# **Additional Information**

#### 1. How to buy and Use Aster satellite imagery.

From Internet, "ASTER" on Google search; you can find the Home page of ASTER.

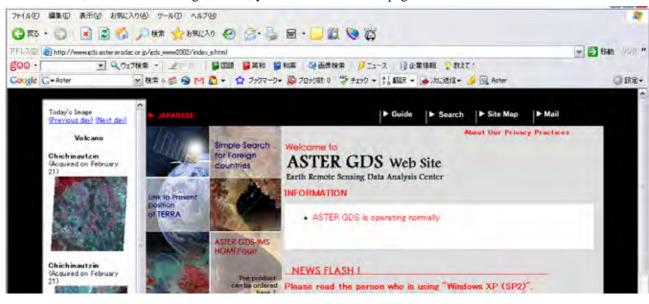

http://www.gds.aster.ersdac.or.jp/gds\_www2002/index\_e.html

Follow the home page instruction on right bottom column "Product search".

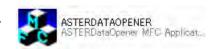

2. How to convert Aster Original file to processed satellite imagery (RGB color for vegetation analysis).

The "Aster Product" supply by CD for you. To use vegetation analysis, you have to convert the CD files to Luster picture RGB color pattern. For this process you have to done 2 steps. The first step is open the CD stored file to Aster imager on your computer. The needed soft wear of step 1, you can down road from internet free ware "Aster Dater Opener" from home page bellow. Then the second process is over lay 3 pictures into a BW to 3 channels RGB color pattern picture (jpeg format) using "Adobe Photoshop"

http://www.gds.aster.ersdac.or.jp/gds www2002/Opener/ASTERDataOpener.lzh

Note: Professionally company use a expensive software for the above processing, nevertheless, ordinal forestry government office can not use such expensive software. Therefore, this manual will introduce more simple and use popularized soft ware measure. If you have the enough budgets, it is advisable to ask this process to the professional company available.

## Step 1 Operational Manual for Aster Opener is follows.

Run the AsterDataOpener.exe then crick REF button on screen shows below

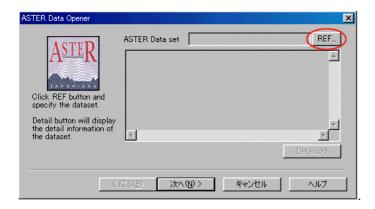

Type in the folder name where the Aster data stored. Then Next, windows will come. Check the file list name as  $Pr^*$ .dat. Then select the file that you want to use and crick open.

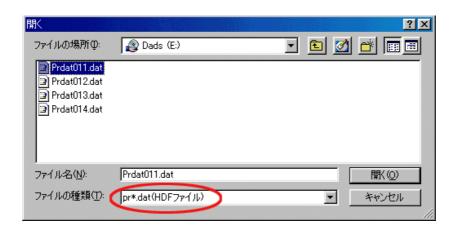

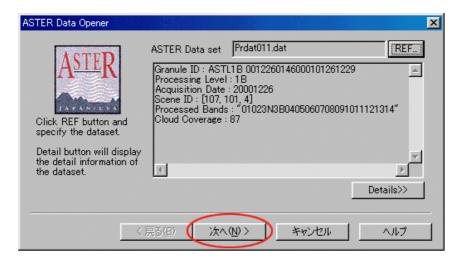

The data's detailed explanation screen will come, then "Next".

Request for you to decide a file name that you save the processed file as below.

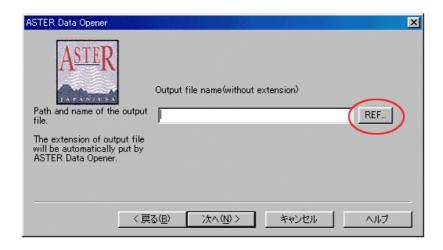

Crick "REF" button, and type in the saving folder neme and file name.

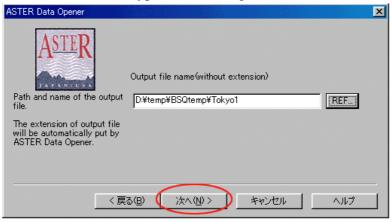

#### · Select a censer type

Select censer and Bands (Aster has 3 kind of censer (VNIR,SWIR,TIR))

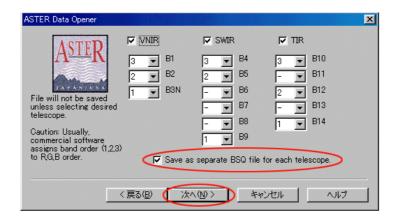

Check mark to VNR and select the band (B1=3( Red), B2=2(Green), B3N=1(Blue))

Give check mark to Save as separate BSQ file for each telescope. Then the Aster data are changed

to BSQ format files (3 different files for RGB color making).

The RGB color photo is made using "Adobe Photoshop".

When the conversion finished, Aster data opener shows below. You make note the image size (for example VNIR BAND 3N は、4980,4200). This figure is need for the next step "Photoshop" procedure.

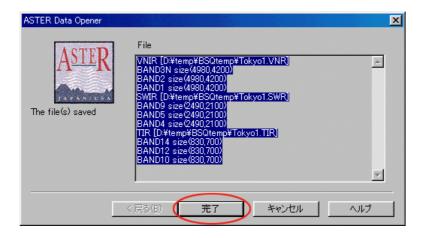

# Step 2 Process by "Photoshop"

Run Photoshop, select the files on your folder that BSQ files stored. The open format shall be \*.RAW (General format) (In this case VNR)

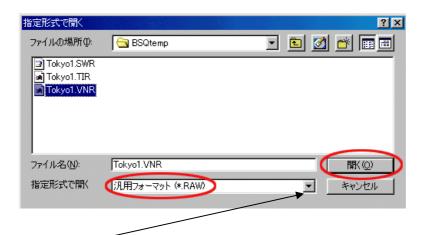

(Define file format for opening the "vnr" file, so, select RAW within the pull down menu above.

· Parameter for picture size that you memorized above (BSQ data size)

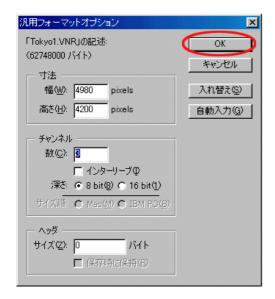

| A Mark of Novine| | 10 mm | 10 mm | 10 mm | 10 mm | 10 mm | 10 mm | 10 mm | 10 mm | 10 mm | 10 mm | 10 mm | 10 mm | 10 mm | 10 mm | 10 mm | 10 mm | 10 mm | 10 mm | 10 mm | 10 mm | 10 mm | 10 mm | 10 mm | 10 mm | 10 mm | 10 mm | 10 mm | 10 mm | 10 mm | 10 mm | 10 mm | 10 mm | 10 mm | 10 mm | 10 mm | 10 mm | 10 mm | 10 mm | 10 mm | 10 mm | 10 mm | 10 mm | 10 mm | 10 mm | 10 mm | 10 mm | 10 mm | 10 mm | 10 mm | 10 mm | 10 mm | 10 mm | 10 mm | 10 mm | 10 mm | 10 mm | 10 mm | 10 mm | 10 mm | 10 mm | 10 mm | 10 mm | 10 mm | 10 mm | 10 mm | 10 mm | 10 mm | 10 mm | 10 mm | 10 mm | 10 mm | 10 mm | 10 mm | 10 mm | 10 mm | 10 mm | 10 mm | 10 mm | 10 mm | 10 mm | 10 mm | 10 mm | 10 mm | 10 mm | 10 mm | 10 mm | 10 mm | 10 mm | 10 mm | 10 mm | 10 mm | 10 mm | 10 mm | 10 mm | 10 mm | 10 mm | 10 mm | 10 mm | 10 mm | 10 mm | 10 mm | 10 mm | 10 mm | 10 mm | 10 mm | 10 mm | 10 mm | 10 mm | 10 mm | 10 mm | 10 mm | 10 mm | 10 mm | 10 mm | 10 mm | 10 mm | 10 mm | 10 mm | 10 mm | 10 mm | 10 mm | 10 mm | 10 mm | 10 mm | 10 mm | 10 mm | 10 mm | 10 mm | 10 mm | 10 mm | 10 mm | 10 mm | 10 mm | 10 mm | 10 mm | 10 mm | 10 mm | 10 mm | 10 mm | 10 mm | 10 mm | 10 mm | 10 mm | 10 mm | 10 mm | 10 mm | 10 mm | 10 mm | 10 mm | 10 mm | 10 mm | 10 mm | 10 mm | 10 mm | 10 mm | 10 mm | 10 mm | 10 mm | 10 mm | 10 mm | 10 mm | 10 mm | 10 mm | 10 mm | 10 mm | 10 mm | 10 mm | 10 mm | 10 mm | 10 mm | 10 mm | 10 mm | 10 mm | 10 mm | 10 mm | 10 mm | 10 mm | 10 mm | 10 mm | 10 mm | 10 mm | 10 mm | 10 mm | 10 mm | 10 mm | 10 mm | 10 mm | 10 mm | 10 mm | 10 mm | 10 mm | 10 mm | 10 mm | 10 mm | 10 mm | 10 mm | 10 mm | 10 mm | 10 mm | 10 mm | 10 mm | 10 mm | 10 mm | 10 mm | 10 mm | 10 mm | 10 mm | 10 mm | 10 mm | 10 mm | 10 mm | 10 mm | 10 mm | 10 mm | 10 mm | 10 mm | 10 mm | 10 mm | 10 mm | 10 mm | 10 mm | 10 mm | 10 mm | 10 mm | 10 mm | 10 mm | 10 mm | 10 mm | 10 mm | 10 mm | 10 mm | 10 mm | 10 mm | 10 mm | 10 mm | 10 mm | 10 mm | 10 mm | 10 mm | 10 mm | 10 mm | 10 mm | 10 mm | 10 mm | 10 mm | 10 mm | 10 mm | 10 mm | 10 mm | 10 mm | 10 mm | 10 mm | 10 mm

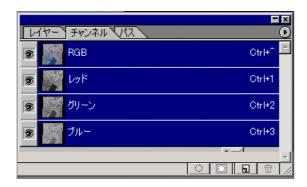

<sup>f</sup>Channel Palette<sub>J</sub>

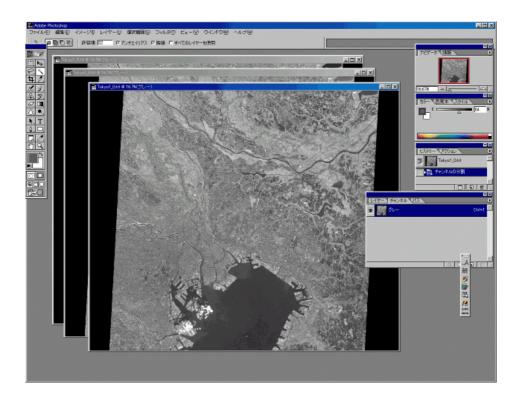

3 BW pictures for Red, Green, and Blue (RGB) are come to the Photoshop screen.

Convert to RGB color (Integration for 3 Pictures to 1).

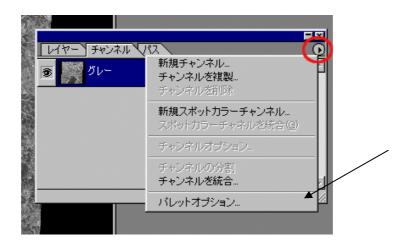

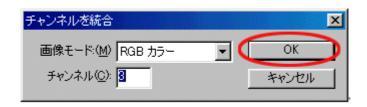

Select the files for each cooler Red, Green, Blue

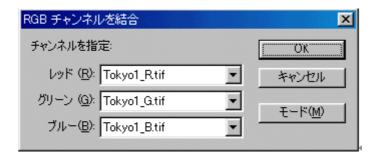

· Save the RGB pattern

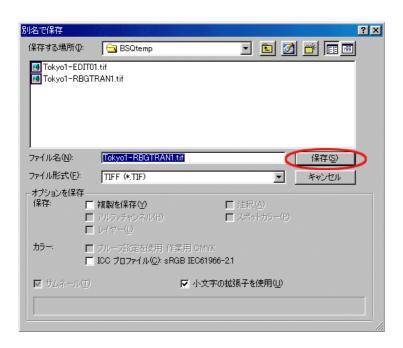

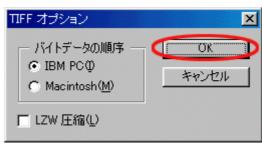

Copyright (c)2000- 2002 Earth Remote Sensing Data Analysis Center (ERSDAC)

All rights reserved